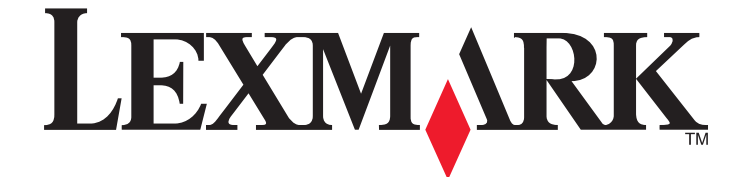

# **Scan to Network**

# **Administratorhandbuch**

## **[www.lexmark.com](http://www.lexmark.com)**

Lexmark und Lexmark mit dem Diamantlogo sind Marken von Lexmark International, Inc. Sie sind in den Vereinigten Staaten und/oder in anderen Ländern registriert.

Alle anderen Marken sind Eigentum ihrer jeweiligen Besitzer.

**© 2010 Lexmark International, Inc. Alle Rechte vorbehalten.** 740 West New Circle Road Lexington, Kentucky 40550

#### <span id="page-1-0"></span>**Hinweis zur Ausgabe**

August 2010

**Der folgende Abschnitt gilt nicht für Länder, in denen diese Bestimmungen mit dem dort geltenden Recht unvereinbar sind:** LEXMARK INTERNATIONAL INC. STELLT DIESE VERÖFFENTLICHUNG WIE BESEHEN ZUR VERFÜGUNG UND ÜBERNIMMT KEINERLEI GARANTIE, WEDER AUSDRÜCKLICH NOCH STILLSCHWEIGEND, EINSCHLIESSLICH, JEDOCH NICHT BESCHRÄNKT AUF, DER GESETZLICHEN GARANTIE FÜR MARKTGÄNGIGKEIT EINES PRODUKTES ODER SEINER EIGNUNG FÜR EINEN BESTIMMTEN ZWECK. In einigen Staaten ist der Ausschluss von ausdrücklichen oder stillschweigenden Garantien bei bestimmten Rechtsgeschäften nicht zulässig. Deshalb hat diese Aussage für Sie möglicherweise keine Gültigkeit.

Diese Publikation kann technische Ungenauigkeiten oder typografische Fehler enthalten. Die vorliegenden Informationen ändern sich von Zeit zu Zeit. Diese Änderungen werden in spätere Ausgaben aufgenommen. Verbesserungen oder Änderungen an den beschriebenen Produkten oder Programmen können jederzeit vorgenommen werden.

Technischen Support von Lexmark erhalten Sie unter **[support.lexmark.com](http://support.lexmark.com)**.

Informationen zu Zubehör und Downloads finden Sie unter **[www.lexmark.com](http://www.lexmark.com)**.

Verfügen Sie über keinen Internetzugriff, wenden Sie sich unter folgender Adresse schriftlich an Lexmark:

Lexmark International, Inc.

Bldg 004-2/CSC 740 New Circle Road NW Lexington, KY 40550

Die in dieser Publikation enthaltenen Verweise auf Produkte, Programme und Services besagen nicht, dass der Hersteller beabsichtigt, diese in allen Ländern zugänglich zu machen, in denen die Publikation angeboten wird. Jeglicher Verweis auf Produkte, Programme oder Dienstleistungen soll nicht bedeuten, dass ausschließlich diese Produkte, Programme oder Dienstleistungen eingesetzt werden können. Alle funktional äquivalenten Produkte, Programme oder Services, die kein bestehendes Recht an geistigem Eigentum verletzen, dürfen stattdessen verwendet werden. Bei Verwendung anderer Produkte, Programme und Dienstleistungen als den ausdrücklich vom Hersteller empfohlenen ist der Benutzer für die Beurteilung und Prüfung der Funktionsfähigkeit selbst zuständig.

#### **© 2010 Lexmark International, Inc.**

**Alle Rechte vorbehalten.**

#### **UNITED STATES GOVERNMENT RIGHTS**

This software and any accompanying documentation provided under this agreement are commercial computer software and documentation developed exclusively at private expense.

#### **Marken**

Lexmark, Lexmark mit der Raute und MarkVision sind in den USA und/oder anderen Ländern eingetragene Marken von Lexmark International, Inc. Alle anderen Marken sind Eigentum ihrer jeweiligen Inhaber.

# **Inhalt**

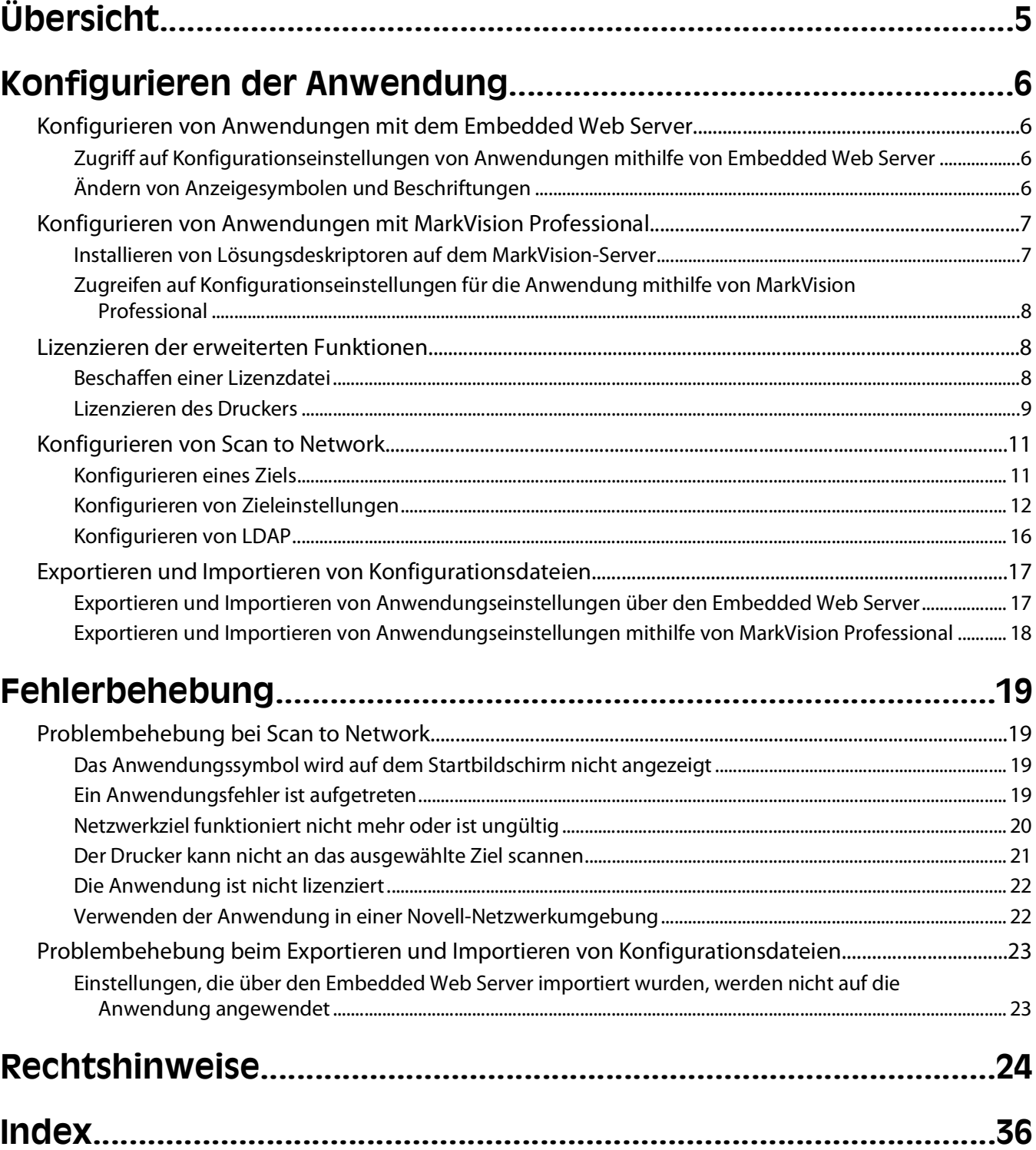

# <span id="page-4-0"></span>**Übersicht**

"Scannen im Netzwerk" ist eine eingebettete Java-Anwendung, die auf MFDs (Multifunktionsdruckern) installiert wird, die das LeSF (Lexmark Embedded Solutions Framework) unterstützen. Mithilfe der Anwendung können Benutzer Dokumente auf dem Drucker scannen und an den vom Netzwerkadministrator angegebenen Netzwerkzielen ausgeben. Dieses Dokument richtet sich an Lexmark Dienstanbieter und Administratoren, die für die Implementierung und Verwaltung dieser Software in ihrer Netzwerkumgebung zuständig sind.

Nachdem die Ziele (freigegebene Netzwerkordner) im Netzwerk eingerichtet wurden, wird die Anwendung während der Einrichtung auf den entsprechenden Druckern installiert und konfiguriert.

Die nicht lizenzierte Version der Anwendung ist voll funktionsfähig und umfasst grundlegende Scaneinstellungen. Zur Verwendung der Anwendung ist keine Lizenz erforderlich.

Die lizenzierte Version der Anwendung umfasst die folgenden erweiterten Funktionen:

**• Erweiterte Bildfunktionen**: Benutzer können leere Seiten entfernen.

Weitere Informationen zum Erwerb einer Lizenz erhalten Sie bei einem Vertriebsmitarbeiter von Lexmark.

# <span id="page-5-0"></span>**Konfigurieren der Anwendung**

# **Konfigurieren von Anwendungen mit dem Embedded Web Server**

## **Zugriff auf Konfigurationseinstellungen von Anwendungen mithilfe von Embedded Web Server**

**1** Geben Sie die IP-Adresse oder den Hostnamen des Druckers in das Adressfeld des Web-Browsers ein.

**Hinweis:** Wenn die IP-Adresse oder der Hostname des Druckers nicht vollständig angezeigt wird, wenden Sie sich an den zuständigen Systemsupport-Mitarbeiter. Alternativ finden Sie in der Dokumentation zum Drucker Anweisungen zum Drucken einer Netzwerk-Konfigurationsseite.

- **2** Klicken Sie im Navigationsmenü auf der linken Seite auf **Einstellungen** oder **Konfiguration** > **Eingebettete Lösungen**.
- **3** Wählen Sie aus den installierten Lösungen die zu konfigurierende Anwendung aus, und klicken Sie dann auf **Konfigurieren**.

# **Ändern von Anzeigesymbolen und Beschriftungen**

Sie können die auf dem Startbildschirm des Druckers angezeigten Symbole und den zugehörigen Text ändern. Wenn Sie ein anderes als das vorgegebene Standardsymbol für eine Anwendung verwenden möchten, können Sie neue Symbole sowohl für den gedrückten als auch den ungedrückten Zustand importieren.

**Hinweis:** Informationen zu kompatibeln Bilddateitypen und den empfohlenen Dateigrößen finden Sie in der Mouseover-Hilfe neben den einzelnen Feldern.

**1** In den Konfigurationseinstellungen der Anwendung können Sie folgende Aufgaben durchführen:

- **•** Einen neuen Symboltext angeben, der über dem auf dem Startbildschirm dargestellten Symbol angezeigt wird
- **•** Mit der Option **Durchsuchen** eine neue Bilddatei für das Symbol auswählen, die auf dem Startbildschirm für die Anwendung stehen soll
- **•** Mit der Option **Durchsuchen** eine neue Bilddatei auswählen, die angezeigt werden soll, wenn das Anwendungssymbol gedrückt wird
- **2** Klicken Sie auf **Anwenden**, um die Einstellungen zu speichern, oder auf **Zurücksetzen**, um die vorherigen Einstellungen wieder herzustellen.

# <span id="page-6-0"></span>**Konfigurieren von Anwendungen mit MarkVision Professional**

# **Installieren von Lösungsdeskriptoren auf dem MarkVision-Server**

Lösungsdeskriptoren sind XML-Dateien, die auf dem MarkVision-Server installiert sind. Sie liefern MVP Beschreibungen zur Konfiguration einer integrierten Lösung und geben Informationen über unterstützte Einstellungen, wie beispielsweise Typen, Beschreibungen, Bereiche, Standards sowie Internationalisierungswerte und -zeichenfolgen. Jede integrierte Lösung enthält einen Lösungsdeskriptor. Dieser muss installiert werden, bevor eine Konfiguration der Anwendung erfolgen kann.

Installieren Sie einen Lösungsdeskriptor auf dem MarkVision-Server mit einem der folgenden Verfahren:

#### **Verfahren 1**

- **1** Wählen Sie im Startbildschirm von MarkVision Professional **Integrierte Lösungen Lösungsmanagement** aus der Liste "Alle Tasks" aus.
- **2** Wählen Sie über die Registerkarten "Schnellsuche" oder "Ordner" ein Gerät aus.

**Hinweis:** Wenn ein in MVP verwaltetes Gerät durch eine bestimmte Task nicht unterstützt wird, ist dessen Name auf der Registerkarte "Schnellsuche" oder "Ordner" schwarz durchgestrichen. Passwortgeschützte Netzwerkgeräte werden rot angezeigt. Geben Sie das Gerätepasswort ein, um Zugriff auf das Gerät zu erhalten.

- **3** Wählen Sie die Anwendung aus der Liste aus.
- **4** Klicken Sie auf **Deskriptor(en) abrufen**. Dadurch wird der Lösungsdeskriptor vom Gerät abgelesen, wenn dieses Verfahren vom Gerät unterstützt wird. Andernfalls wird ein Dialogfeld angezeigt, so dass Sie nach der zu installierenden Datei suchen können.

#### **Verfahren 2**

- **1** Wählen Sie im Startbildschirm von MarkVision Professional **Integrierte Lösungen Lösungsmanagement** aus der Liste "Alle Tasks" aus.
- **2** Wählen Sie über die Registerkarten "Schnellsuche" oder "Ordner" ein Gerät aus.

**Hinweis:** Wenn ein in MVP verwaltetes Gerät durch eine bestimmte Task nicht unterstützt wird, ist dessen Name auf der Registerkarte "Schnellsuche" oder "Ordner" schwarz durchgestrichen. Passwortgeschützte Netzwerkgeräte werden rot angezeigt. Geben Sie das Gerätepasswort ein, um Zugriff auf das Gerät zu erhalten.

- **3** Klicken Sie auf **Deskriptoren verwalten**.
- **4** Klicken Sie auf **Hinzufügen**.
- **5** Suchen Sie den Lösungsdeskriptor der Anwendung.
- **6** Klicken Sie auf **Öffnen**.

#### **Hinweise:**

- **•** Der installierte Lösungsdeskriptor erscheint im Feld "Plug-Ins/Lösungen". Detailinformationen zum Lösungsdeskriptor werden im Feld "Details" angezeigt.
- **•** Wenn die Deskriptordatei ungültig ist, gibt MVP 11.2 eine entsprechende Fehlermeldung aus.
- **7** Klicken Sie auf **Schließen**.

## <span id="page-7-0"></span>**Zugreifen auf Konfigurationseinstellungen für die Anwendung mithilfe von MarkVision Professional**

**Hinweis:** MarkVision Professional 11.2 oder höher ist erforderlich.

So konfigurieren Sie eine Lösung in MVP:

- **1** Wählen Sie im Startbildschirm von MarkVision Professional **Integrierte Lösungen Lösungsmanagement** aus der Liste "Alle Tasks" aus.
- **2** Wählen Sie die Geräte über die Registerkarten "Schnellsuche" oder "Ordner" aus.

Sie können mehrere Geräte auswählen, indem Sie beim Klicken die **Strg-Taste** und **Umschalttaste** gedrückt halten.

**Hinweis:** Wenn ein in MVP verwaltetes Gerät durch eine bestimmte Task nicht unterstützt wird, ist dessen Name auf der Registerkarte "Schnellsuche" oder "Ordner" schwarz durchgestrichen. Passwortgeschützte Netzwerkgeräte werden rot angezeigt. Geben Sie das Gerätepasswort ein, um Zugriff auf das Gerät zu erhalten.

Alle installierten eingebetteten Lösungen werden angezeigt.

- **3** Wählen Sie die zu konfigurierende Lösung.
- **4** Klicken Sie auf **Deskriptor(en) abrufen**, um den erforderlichen Lösungsdeskriptor auf dem MVP-Server zu installieren.
- **5** Klicken Sie auf **Konfigurieren**, und passen Sie die Einstellungen wie gewünscht an.

# **Lizenzieren der erweiterten Funktionen**

Die Anwendung liegt in zwei Versionen vor: in einer unlizenzierten Version mit grundlegenden Funktionen sowie in einer lizenzierten Version mit zusätzlichen erweiterten Funktionen. Zum Aktivieren der optionalen erweiterten Funktionen ist eine elektronische Lizenz erforderlich.

Bei Verwendung einzelner Lizenzen müssen diese lokal auf jedem Drucker installiert werden. Wenn Sie beabsichtigen, die Anwendung auf verschiedenen Druckern zu verwenden, empfiehlt es sich, den Lexmark License Server zu installieren und eine Netzwerklizenz für die entsprechende Anzahl von Geräten zu erwerben.

Weitere Informationen zum Erwerb einer Anwendungslizenz erhalten Sie bei einem Vertriebsmitarbeiter von Lexmark.

# **Beschaffen einer Lizenzdatei**

#### **Für lokale Lizenzen (Einzellizenzen)**

- **1** Klicken Sie im Embedded Web Server auf **Settings (Einstellungen)** oder **Configuration (Konfiguration)** > **Embedded Solutions**.
- **2** Klicken Sie auf **System**.
- **3** Notieren Sie die Host-ID (Seriennummer). Notieren Sie nur die Zeichenfolge nach **Serial=**.
- **4** Wenden Sie sich an einen Vertriebsmitarbeiter von Lexmark und geben Sie die Host-ID an, um die Lizenzdatei zu erhalten.

### <span id="page-8-0"></span>**Für Netzwerklizenzen**

Zum Generieren der Lizenzdatei für die Netzwerklizenzierung ist die Host-ID des Servers erforderlich. Um die Host-ID zu erhalten, erfragen Sie die MAC-Adresse des Computers, auf dem der Lizenzserver installiert ist, bei Ihrem Systemadministrator. Wenden Sie sich anschließend an einen Vertriebsmitarbeiter von Lexmark und geben Sie die Host-ID (MAC-Adresse) an, um die Lizenzdatei zu erhalten.

Sie können die Host-ID auch mithilfe von Lexmark License Server ermitteln.

#### **Installieren von Lexmark License Server**

**Hinweis:** Lexmark License Server ist zur Ausführung unter den Windows-Betriebssystemen vorgesehen.

**1** Starten Sie im Anwendungspaket die Datei **LicenseServer.exe**.

Die ausführbare Datei befindet sich unter "<install location>\esf-license-app".

- **2** Klicken Sie auf **Weiter**.
- **3** Wählen Sie die zu verwendende Installationsmethode und klicken Sie auf **Weiter**.

Sie können die Installationsdateien entweder in ein temporäres Verzeichnis entpacken, aus dem sie nach Ende der Installation entfernt werden, oder ein Verzeichnis angeben, in dem die Dateien nach Ende der Installation gespeichert bleiben.

- **4** Wenn der Server nicht im Standardverzeichnis installiert werden soll, klicken Sie auf **Durchsuchen**, um ein anderes Verzeichnis auszuwählen.
- **5** Klicken Sie zum Abschließen der Installation auf **Fertig stellen**.
- **6** Nachdem Lexmark License Server installiert wurde, klicken Sie auf **Fertig**.

#### **Ermitteln der Host-ID**

- **1** Klicken Sie auf oder **Start** > **Alle Programme** oder **Programme** > **Lexmark** > **Lexmark License Server** > **Lizenzverwaltungsprogramme**.
- **2** Klicken Sie auf die Registerkarte **Systemeinstellungen**.
- **3** Notieren Sie die Host-ID (MAC-Adresse).
- **4** Wenden Sie sich an einen Vertriebsmitarbeiter von Lexmark und geben Sie die Host-ID an. Zum Generieren der Lizenzdatei ist die Host-ID erforderlich.

## **Lizenzieren des Druckers**

#### **Lokale Lizenzdatei verwenden**

#### **Verwendung des Embedded Web Server**

- **1** Klicken Sie im Embedded Web Server auf **Einstellungen** oder **Konfiguration** > **Integrierte Lösungen**.
- **2** Klicken Sie auf **Lösungen**.
- **3** Klicken Sie unter "Installierte Lösungen" auf den entsprechenden Anwendungslink.
- **4** Klicken Sie auf **Lizenz**.
- **5** Klicken Sie auf **Lizenz aktualisieren**.

- <span id="page-9-0"></span> Vergewissern Sie sich, dass **Lokal** ausgewählt ist, und klicken Sie dann auf **Durchsuchen**, um nach der Lizenzdatei zu suchen.
- Klicken Sie auf **Lizenz aktualisieren**.

#### **MarkVision Professional**

- Wählen Sie in MarkVision Professional das Gerät aus, auf dem die Anwendung installiert ist.
- Klicken Sie auf **Einstellungen** > **Integrierte Lösungen** > **Lösungsverwaltung**.
- Klicken Sie bei der entsprechenden Anwendung auf **Lizenz aktualisieren**.
- Wählen Sie im Dialogfeld "Lizenz aktualisieren" **Lokale Lizenzdatei verwenden**.
- Klicken Sie auf **Durchsuchen**, um nach der Lizenzdatei zu suchen.
- Klicken Sie auf **Lizenz aktualisieren**.

#### **Verwenden einer Netzwerklizenz**

#### **Kopieren der Lizenzdatei in den Lexmark License Server**

**Hinweis:** Bevor Sie mithilfe des Embedded Web Server oder MarkVision Professional eine Netzwerklizenz installieren, kopieren Sie die Lizenzdateien auf den Lizenzserver.

Kopieren Sie die Lizenzdatei in das folgende Verzeichnis auf dem Netzwerklizenzserver:

C:\Programme\Lexmark\LicenseServer\Lizenzen

- Öffnen Sie die Systemsteuerung auf dem Host-Computer.
- Klicken Sie unter "Verwaltung" auf **Dienste**.
- Wählen Sie **Lizenzserver**.
- Stoppen Sie den **Lizenzserver**, und starten Sie ihn anschließend neu.

#### **Konfigurieren der Netzwerklizenz**

- Klicken Sie im Embedded Web Server auf **Einstellungen** oder **Konfiguration** > **Integrierte Lösungen**.
- Klicken Sie auf **Netzwerklizenz**.
- Geben Sie die IP-Adresse oder den Hostnamen und optional den Port des Netzwerklizenzservers ein, wo die Lizenz gespeichert ist. Sie können Werte für bis zu drei verschiedene Server eingeben.
- Geben Sie den **Takt** (2 bis 60 Minuten) an, um festzulegen, mit welcher Frequenz der Drucker den Netzwerklizenzserver anpingt, um nach Updates zu suchen und den Zugriff auf eine elektronische Lizenz aufrechtzuerhalten.
- Geben Sie die **Anzahl erneuter Versuche** (1 bis 5) an, um die maximale Anzahl der Versuche festzulegen, eine Lizenz zu erlangen.
- Klicken Sie auf **Übernehmen**.

#### <span id="page-10-0"></span>**Aktualisieren der Netzwerklizenz**

#### **Verwendung des Embedded Web Server**

- **1** Klicken Sie auf **Lösungen**.
- **2** Klicken Sie unter "Installierte Lösungen" auf den entsprechenden Anwendungslink.
- **3** Klicken Sie auf **Lizenz**.
- **4** Klicken Sie auf **Lizenz aktualisieren**.
- **5** Wählen Sie **Netzwerk** aus.
- **6** Klicken Sie auf **Lizenz aktualisieren**.

#### **MarkVision Professional**

- **1** Wählen Sie in MarkVision Professional das Gerät aus, auf dem die Anwendung installiert ist.
- **2** Klicken Sie auf **Einstellungen** > **Integrierte Lösungen** > **Lösungsverwaltung**.
- **3** Klicken Sie bei der entsprechenden Anwendung auf **Lizenz aktualisieren**.
- **4** Wählen Sie im Dialog "Lizenz aktualisieren" **Netzwerklizenzserver**.
- **5** Klicken Sie auf **Lizenz aktualisieren**.

# **Konfigurieren von Scan to Network**

Im Folgenden wird allgemein beschrieben, wie ein Ziel konfiguriert wird. Umfassende Erläuterungen zu den einzelnen Einstellungen, die beim Hinzufügen oder Bearbeiten eines Ziels zur Verfügung stehen, finden Sie unter ["Konfigurieren von Zieleinstellungen" auf Seite 12](#page-11-0).

## **Konfigurieren eines Ziels**

**1** Klicken Sie in den Anwendungskonfigurationseinstellungen auf **Add (Hinzufügen)**.

**Hinweis:** Sie können auch vorhandene Ziele bearbeiten oder löschen.

- **2** Geben Sie einen Namen für das Ziel ein.
- **3** Wählen Sie **Network Folder (Netzwerkordner)** oder **FTP Address (FTP-Adresse)** aus und konfigurieren Sie das ausgewählte Ziel.
- **4** Wählen Sie unter "Authentication Options" (Authentifizierungsoptionen) aus, ob für dieses Ziel eine Benutzerauthentifizierung erforderlich ist. Die Anmeldeinformationen werden für den Zugriff auf das Netzwerkziel verwendet.
- **5** Passen Sie die Einstellungen in den nachfolgenden Abschnitten ggf. an:
	- **•** Aktivieren Sie die Kontrollkästchen, um Benutzern das Ändern von Einstellungen zu ermöglichen.
	- **•** Legen Sie die Standardeinstellungen mithilfe von Optionsfeldern und Dropdown-Menüs fest.
- **6** Klicken Sie auf **OK**.
- **7** Wiederholen Sie die Schritte, um Ziele hinzuzufügen, zu bearbeiten oder zu löschen.
- **8** Klicken Sie auf **Anwenden**.

# <span id="page-11-0"></span>**Konfigurieren von Zieleinstellungen**

Im Folgenden werden die Einstellungen erläutert, die beim Hinzufügen oder Bearbeiten eines Ziels zur Verfügung stehen. Je nach Gerät oder Situation sind einige Scaneinstellungen unter Umständen nicht verfügbar. Weitere Informationen finden Sie in der Dokumentation zu Ihrem Drucker.

## **Name**

Geben Sie einen Namen für das Ziel ein.

## **Location (Speicherort)**

Wählen Sie **Network Folder (Netzwerkordner)** oder **FTP** aus und konfigurieren Sie das ausgewählte Ziel.

#### **Hinweise:**

- **•** Damit die LDAP-Funktionen verwendet werden können, muss der Drucker für die Verwendung eines LDAP-Servers konfiguriert sein. Weitere Informationen finden Sie unter ["Konfigurieren von LDAP" auf Seite 16.](#page-15-0)
- **•** Eine Liste der von der Anwendung verwendeten oder benötigten Protokolle finden Sie in der Readme-Datei.

#### **Netzwerkordner**

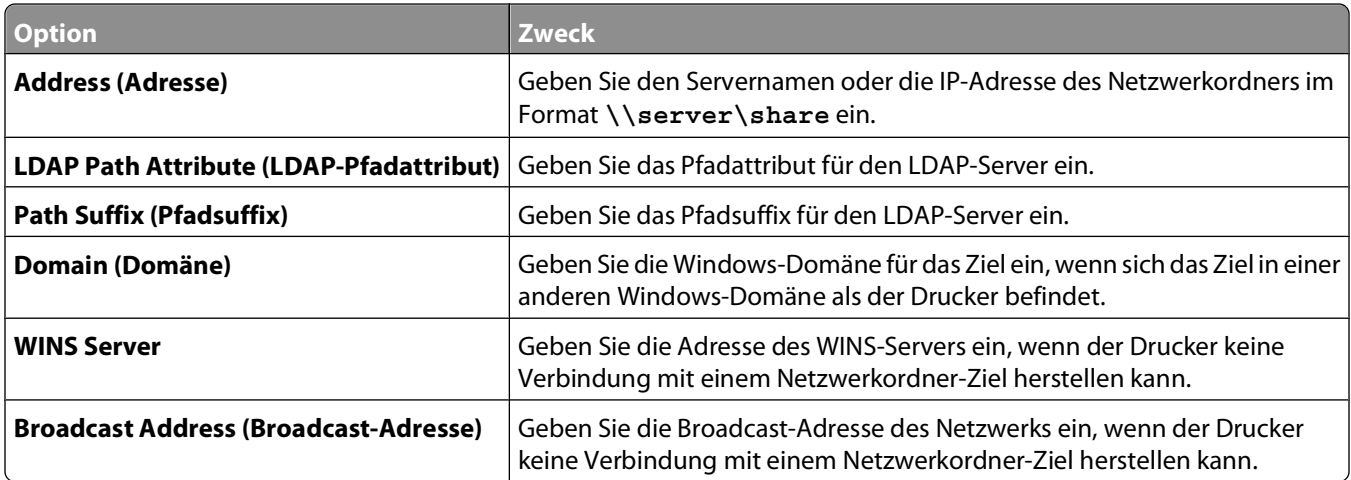

#### **FTP**

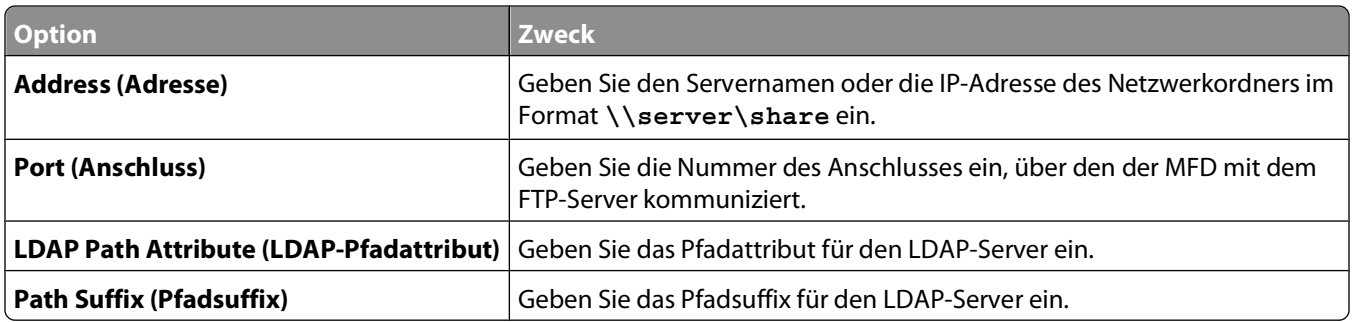

## <span id="page-12-0"></span>**Scan Settings (Scaneinstellungen)**

Passen Sie die Einstellungen in diesem Abschnitt an, um die Standardeinstellungen zu bestimmen, die für jeden Scan verwendet werden. Aktivieren Sie das Kontrollkästchen neben einer Einstellung, damit Benutzer diese Einstellung beim Scannen eines Dokuments ändern können. Deaktivieren Sie das Kontrollkästchen, damit die Standardeinstellungen beim Scannen eines Dokuments vom Benutzer nicht geändert werden können.

**Hinweis:** Einige Scaneinstellungen sind auf bestimmten Geräten oder in bestimmten Situationen möglicherweise nicht verfügbar. Eine vollständige Liste aller verfügbaren Scaneinstellungen finden Sie in der mit dem Drucker gelieferten Dokumentation.

- **1** Aktivieren Sie das Optionsfeld oder verwenden Sie das Dropdown-Menü neben den einzelnen Einstellungen, um den Standardwert festzulegen.
- **2** Aktivieren Sie das Kontrollkästchen neben der entsprechenden Funktion, wenn Sie zulassen möchten, dass Benutzer die Standardwerte über den Drucker ändern können. Wenn die Standardeinstellungen von den Benutzern nicht geändert werden sollen, deaktivieren Sie das Kontrollkästchen.

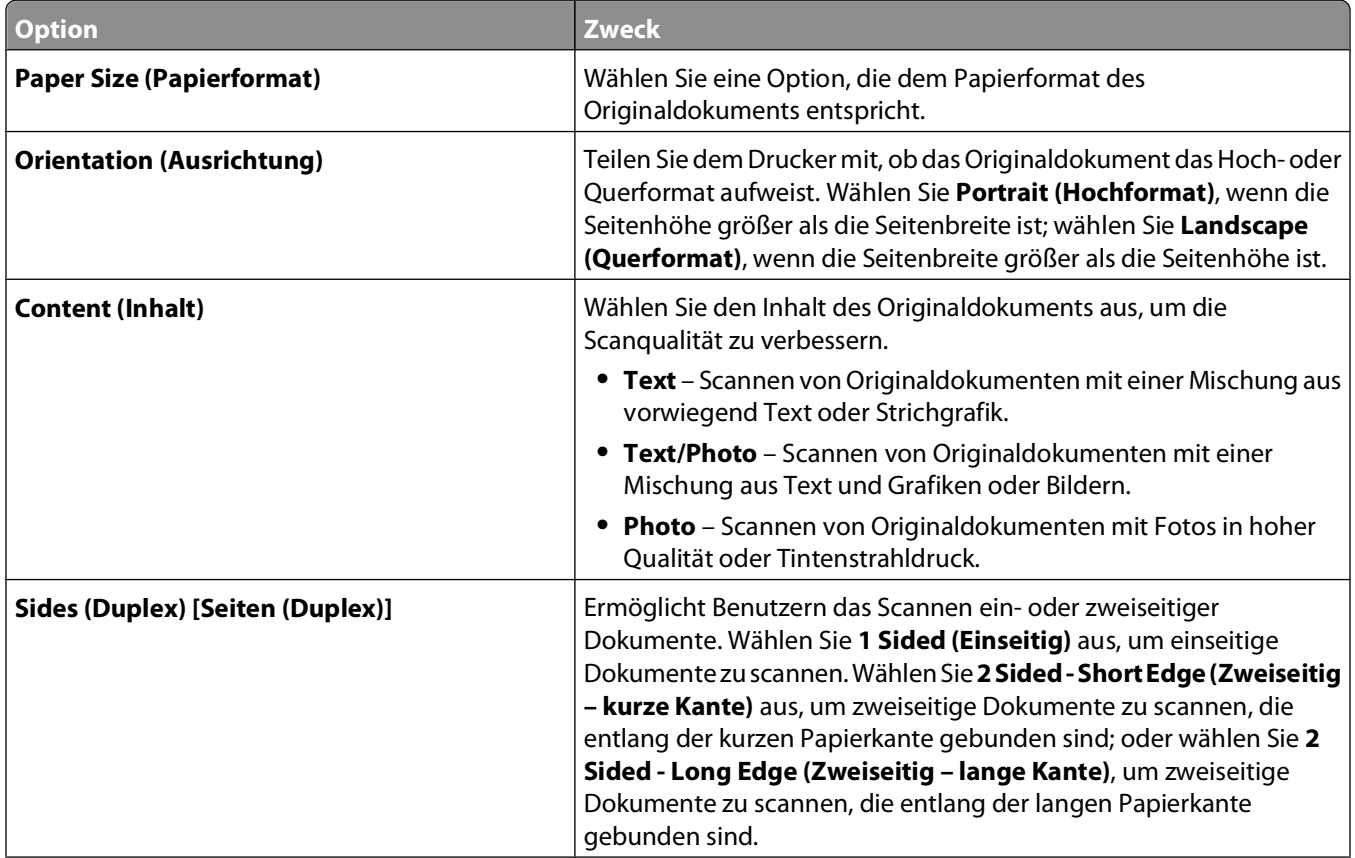

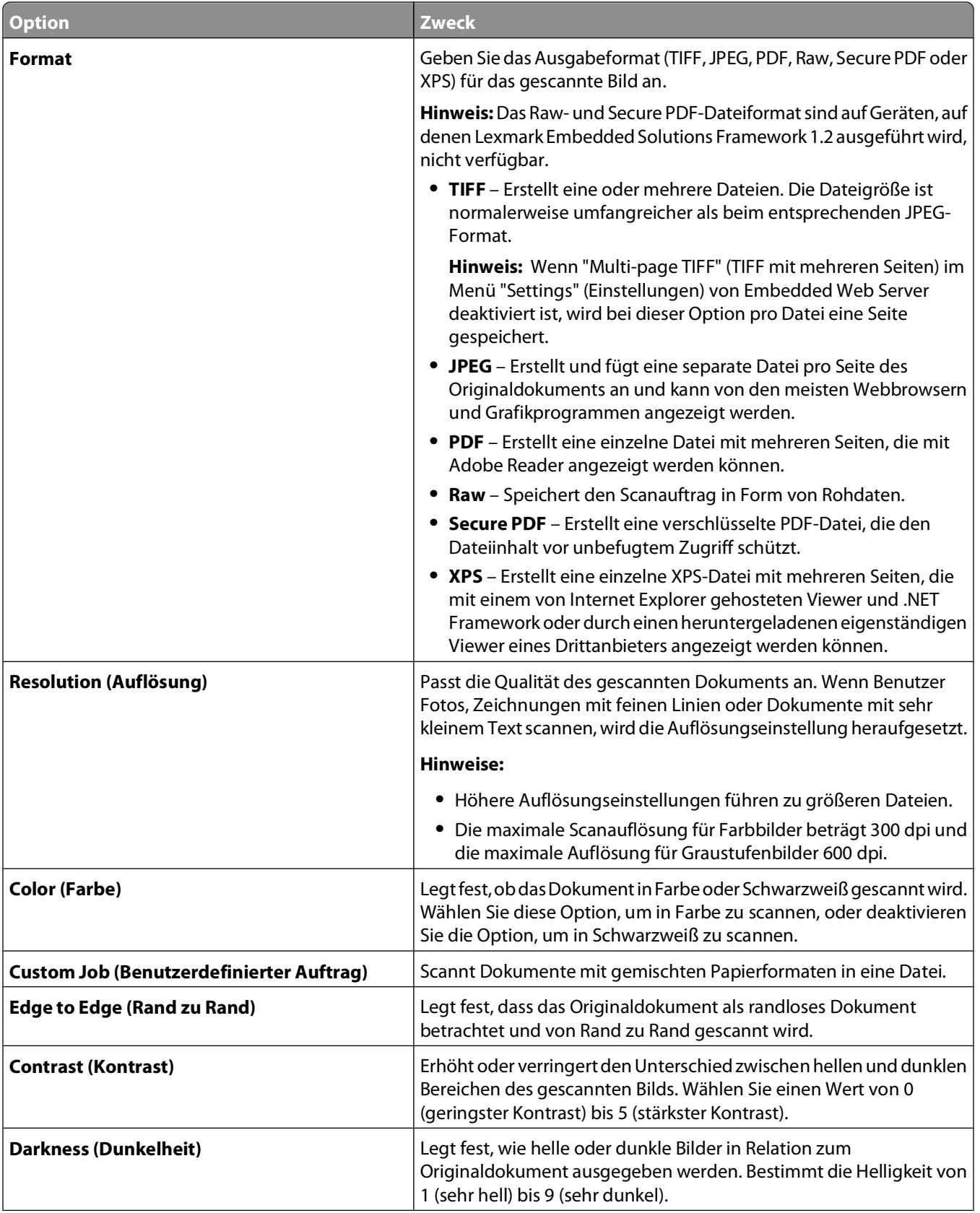

<span id="page-14-0"></span>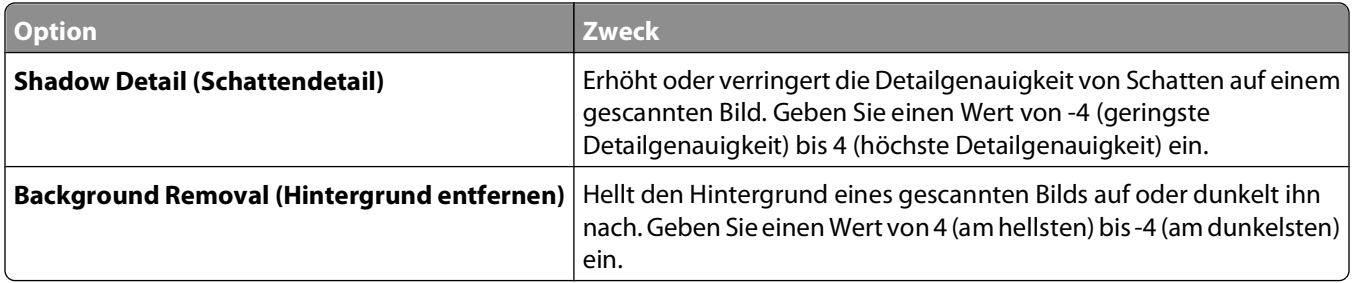

## **Dateiname**

**Hinweis:** Um Fehler zu vermeiden, sollte **Append time stamp (Zeitstempel anfügen)** oder **Over-write existing file (Vorhandene Datei überschreiben)** ausgewählt sein. Wenn keine dieser Einstellungen ausgewählt und eine Datei mit dem Standarddateinamen bereits am Ziel vorhanden ist, kann die Anwendung keinen neuen Scan am Zielort speichern und möglicherweise tritt ein Fehler auf.

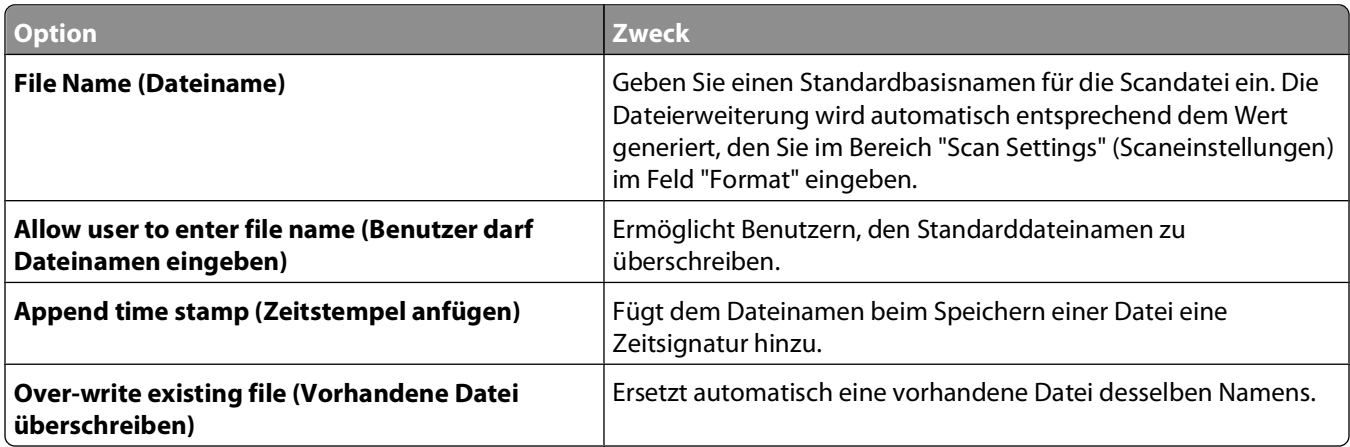

## **Weitere Optionen**

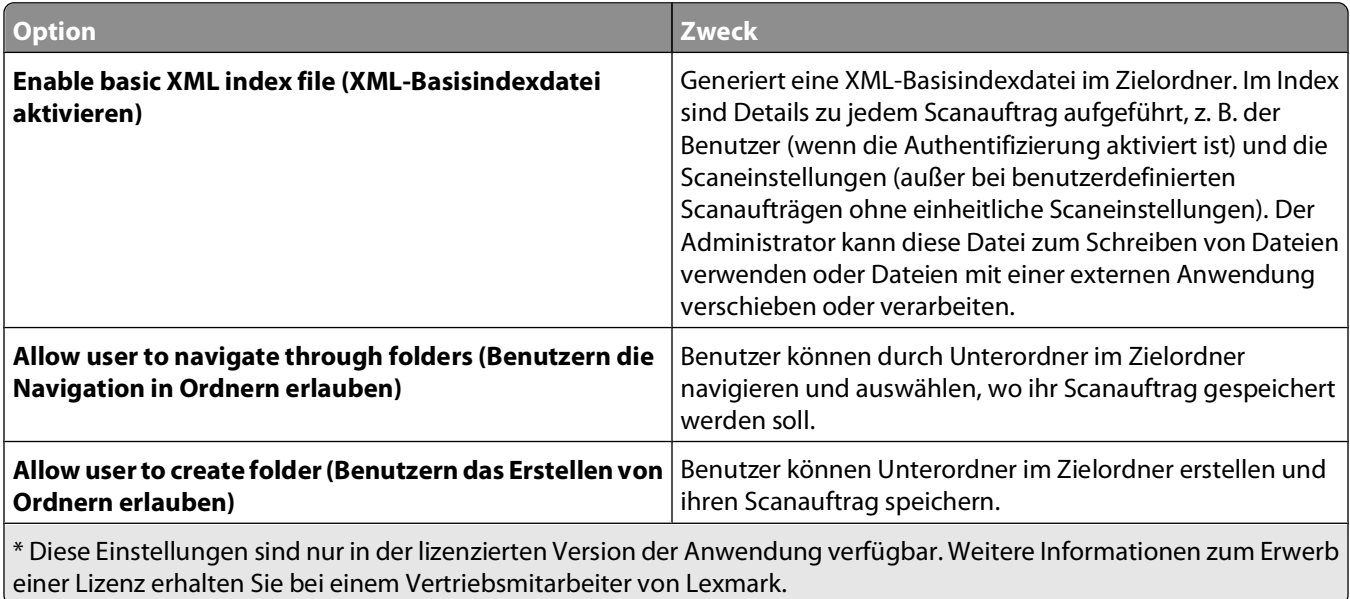

<span id="page-15-0"></span>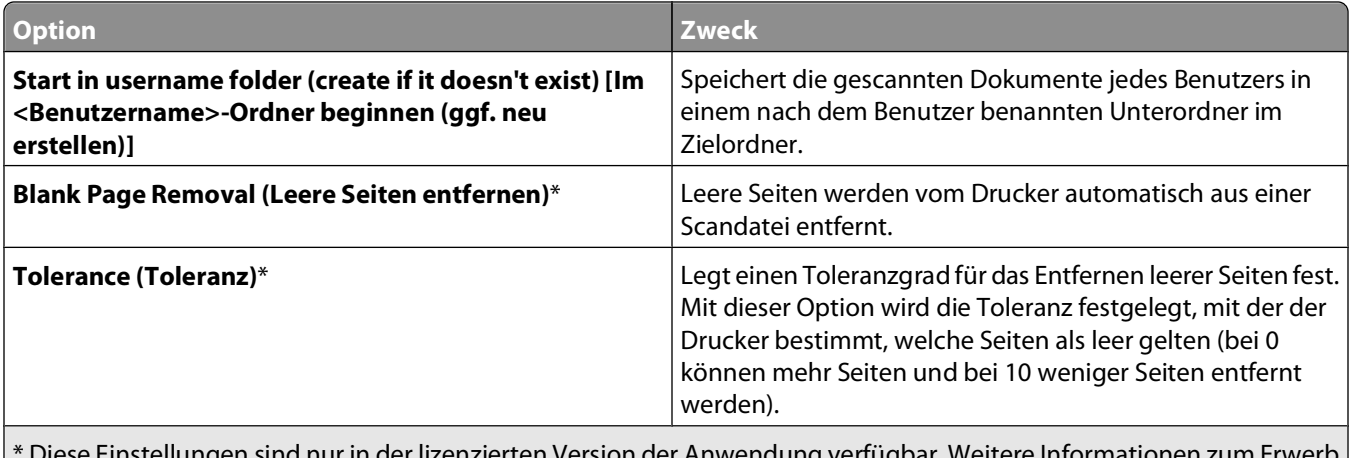

\* Diese Einstellungen sind nur in der lizenzierten Version der Anwendung verfügbar. Weitere Informationen zum Erwerb einer Lizenz erhalten Sie bei einem Vertriebsmitarbeiter von Lexmark.

# **Konfigurieren von LDAP**

Wenn Ihr Netzwerk LDAP verwendet, kann es erforderlich sein, dass der Drucker eine Verbindung mit dem LDAP-Authentifizierungsserver herstellt, um Informationen zur Netzwerkfreigabe oder zum FTP-Pfad für Netzwerkziele abzurufen.

#### **Hinweise:**

- **•** Wenn Ihr Drucker für den Benutzerzugriff mittels LDAP-Authentifizierung konfiguriert wurde, wurden einige oder alle der erforderlichen Einstellungen möglicherweise bereits konfiguriert.
- **•** Wenn Sie ein vorhandenes LDAP-Profil ändern oder löschen, kann dies den Benutzerzugriff auf den Drucker oder einzelne Druckerfunktionen beeinflussen.

## **LDAP-Authentifizierungseinrichtung**

- **1** Klicken Sie im Embedded Web Server auf **Configuration (Konfiguration) Security (Sicherheit) LDAP Authentication Setup (LDAP-Authentifizierungseinrichtung)**.
- **2** Konfigurieren oder überprüfen Sie die folgenden Einstellungen:
	- **• Server Address (Serveradresse)**: Geben Sie die IP-Adresse oder den Hostnamen des LDAP-Servers ein, auf dem die Authentifizierung ausgeführt wird.
	- **• Server Port (Serveranschluss)**: Geben Sie die Nummer des Anschlusses ein, über den der Embedded Web Server mit dem LDAP-Server kommuniziert. Falls Sie SSL verwenden möchten, geben Sie "636" ein.
	- **• Use SSL/TLS (SSL/TLS verwenden)**: Das Kontrollkästchen muss aktiviert sein, wenn Sie SSL verwenden möchten.
	- **• LDAP Certificate Verification (Überprüfung des LDAP-Zertifikats)**: Wählen Sie **Allow (Zulassen)** aus.
	- **• Userid Attribute (Benutzer-ID-Attribut)**: Geben Sie "cn", "uid", "userid" oder "user-defined" ein.
	- **• Mail Attribute (Mailattribut)**: Geben Sie das Mailattribut des LDAP-Servers ein.
	- **• Search Base (Suchbasis)**: Geben Sie die auf dem LDAP-Server verwendete Suchbasis ein.
	- **• Search Timeout (Zeitlimit für Suche)**: Geben Sie ein Zeitlimit von 5 bis 300 Sekunden ein.
- **3** Klicken Sie auf **MFP Credentials (MFP-Anmeldeinformationen)**.
- <span id="page-16-0"></span>**4** Konfigurieren oder überprüfen Sie die folgenden Einstellungen:
	- **• Anonymous LDAP Bind (Anonyme LDAP-Bindung)**: Dieses Kontrollkästchen muss deaktiviert sein.
	- **• Distinguished Name (Definierter Name)**: Geben Sie den definierten Namen für den bzw. die Druckserver ein.
	- **• MFP's Password (MFP-Kennwort)**: Geben Sie das Kennwort für den bzw. die Druckserver ein.
- **5** Klicken Sie auf **Submit (Senden)**.

### **Angeben der Domänensuchreihenfolge**

Ihr Drucker verwendet die Liste für die Domänensuchreihenfolge, um Geräte und Ressourcen zu lokalisieren, die sich in unterschiedlichen Domänen im Netzwerk befinden.

- **1** Klicken Sie im Embedded Web Server auf **Configuration (Konfiguration) → Network/Ports (Netzwerk/Anschlüsse) TCP/IP**.
- **2** Geben Sie im Feld "Domain Search Order" (Domänensuchreihenfolge) die Namen aller Domänen ein, die in Ihrem Netzwerk gefunden wurden.
- **3** Klicken Sie auf **Submit (Senden)**.

# **Exportieren und Importieren von Konfigurationsdateien**

Nachdem Sie eine Anwendung konfiguriert haben, können Sie die aktuellen Konfigurationseinstellungen in eine Datei exportieren, die dann importiert werden kann, um die Einstellungen bei zusätzlichen Druckern anzuwenden.

## **Exportieren und Importieren von Anwendungseinstellungen über den Embedded Web Server**

**Hinweis:** Nicht bei allen Druckermodellen verfügbar.

#### **Exportieren von Konfigurationseinstellungen**

- **1** Klicken Sie in den Konfigurationseinstellungen der Anwendung auf **Exportieren**.
- **2** Folgen Sie den Browseraufforderungen, um die Konfigurationsdatei zu speichern. Sie können einen eindeutigen Dateinamen eingeben oder den Standardnamen verwenden.

**Hinweis:** Wenn ein JVM-Fehler aufgrund von zu wenig Arbeitsspeicher aufgetreten ist, müssen Sie den Export wiederholen, bis die Einstellungsdatei gespeichert wurde.

## **Importieren der Konfigurationseinstellungen**

- **1** Klicken Sie in den Konfigurationseinstellungen der Anwendung auf **Importieren**.
- **2** Navigieren Sie zur gespeicherten Konfigurationsdatei und laden Sie diese oder zeigen Sie eine Vorschau an.

**Hinweis:** Wenn eine Zeitüberschreitung auftritt oder ein leerer Bildschirm angezeigt wird, müssen Sie den Browser aktualisieren und anschließend auf **Anwenden** klicken.

## <span id="page-17-0"></span>**Exportieren und Importieren von Anwendungseinstellungen mithilfe von MarkVision Professional**

#### **Exportieren von Konfigurationseinstellungen**

- **1** Klicken Sie in den Konfigurationseinstellungen für die Anwendung auf **Exportieren**.
- **2** Suchen Sie nach einem Speicherort für die universelle Konfigurationsdatei (.ucf) und klicken Sie anschließend auf **Speichern**.

### **Importieren der Konfigurationseinstellungen**

- **1** Wählen Sie im Startbildschirm von MarkVision Professional **Integrierte Lösungen Lösungsmanagement** aus der Liste "Alle Tasks" aus.
- **2** Wählen Sie über die Registerkarten "Schnellsuche" oder "Ordner" das Gerät/die Geräte aus, auf dem/denen die Anwendung installiert ist.

Sie können mehrere Geräte auswählen, indem Sie beim Klicken die **Strg-Taste** und **Umschalttaste** gedrückt halten.

**Hinweis:** Passwortgeschützte Netzwerkgeräte werden rot angezeigt. Geben Sie das Gerätepasswort ein, um Zugriff auf das Gerät zu erhalten.

- **3** Wählen Sie den Namen der zu konfigurierenden Anwendung in der Liste aus.
- **4** Klicken Sie auf **Importieren**.
- **5** Suchen Sie nach der universellen Konfigurationsdatei (.ucf) und klicken Sie anschließend auf **Hinzufügen**.

# <span id="page-18-0"></span>**Fehlerbehebung**

# **Problembehebung bei Scan to Network**

## **Das Anwendungssymbol wird auf dem Startbildschirm nicht angezeigt**

Damit die Anwendung funktioniert, muss mindestens ein gültiges Ziel aktiviert werden. Wenn keine gültigen Ziele verfügbar sind, wird das Anwendungssymbol nicht auf dem Startbildschirm angezeigt.

So zeigen Sie das Anwendungssymbol an, wenn keine Ziele verfügbar sind:

- **1** Wählen Sie in den Konfigurationseinstellungen für die Anwendung unter der Schaltfläche für den Startbildschirm die Anzeigeoption **Schaltfläche immer anzeigen** aus.
- **2** Klicken Sie auf **Übernehmen**.

## **Ein Anwendungsfehler ist aufgetreten**

### **ÜBERPRÜFEN DES SYSTEMPROTOKOLLS AUF WICHTIGE DETAILS**

So greifen Sie auf das Systemprotokoll zu:

**1** Geben Sie die IP-Adresse oder den Hostnamen des Druckers in das Adressfeld des Webbrowsers ein.

**Hinweis:** Wenn die IP-Adresse oder der Hostname des Druckers nicht direkt ersichtlich ist, wenden Sie sich an Ihren Systemadministrator oder informieren Sie sich in der mit dem Drucker gelieferten Dokumentation über das Ausdrucken einer Seite mit Netzwerkeinstellungen.

- **2** Klicken Sie im links angezeigten Navigationsmenü auf **Settings (Einstellungen)** oder **Configuration (Konfiguration) Embedded Solutions System**.
- **3** Klicken Sie auf **Log (Protokoll)**.

#### **DER NAME DER DATEI, IN DIE GESCANNT WERDEN SOLL, DARF NICHT BEREITS VERWENDET WERDEN**

Stellen Sie sicher, dass die Datei, in die gescannt werden soll, nicht in einer anderen Anwendung oder von einem anderen Benutzer geöffnet ist.

Um Fehler zu vermeiden, sollte **Append time stamp (Zeitstempel anfügen)** oder **Overwrite existing file (Vorhandene Datei überschreiben)** in den Einstellungen für die Zielkonfiguration ausgewählt sein.

#### **ANPASSEN DER SCANEINSTELLUNGEN**

Verringern Sie in den Einstellungen für die Zielkonfiguration die Scaneinstellungen. Verringern Sie beispielsweise die Scanauflösung, deaktivieren Sie **Color (Farbe)** oder ändern Sie den Inhaltstyp in **Text**.

### <span id="page-19-0"></span>**KONTAKTAUFNAHME MIT EINEM VERTRIEBSMITARBEITER VON LEXMARK**

Wenn Sie das Problem nicht dennoch beheben können, wenden Sie sich an Ihren Lexmark Händler.

# **Netzwerkziel funktioniert nicht mehr oder ist ungültig**

#### **DIE DRUCKERAUTHENTIFIZIERUNG MUSS KONFIGURIERT SEIN**

Wenn die Anwendung zur Verwendung der MFD-Authentifizierungsinformationen konfiguriert wurde, müssen die Einstellungen zur Druckerauthentifizierung auf dem Embedded Web Server konfiguriert werden. Weitere Informationen zum Konfigurieren der Einstellungen zur Druckerauthentifizierung finden Sie im Embedded Web Server Administrator's Guide auf **[www.lexmark.com](http://www.lexmark.com)**.

#### **STELLEN SIE SICHER, DASS DAS ZIEL GÜLTIG IST**

- **•** So stellen Sie sicher, dass das Ziel gültig ist:
	- **1** Klicken Sie in Windows auf **D** oder **Start** > Ausführen.
	- **2** Geben Sie den Pfad zur Netzwerkfreigabe im Format **\\server\share** ein und klicken Sie dann auf **OK**.
- **•** Wenn das Ziel gültig ist, vergewissern Sie sich in den Konfigurationseinstellungen der Anwendung, dass der Pfad richtig ist.
- **•** Wenn es sich bei der Zieladresse um den Hostnamen des Servers handelt, verwenden Sie stattdessen die IP-Adresse des Servers.

Informationen zum Zugreifen auf oder Bearbeiten von Zielen finden Sie unter ["Konfigurieren eines Ziels" auf](#page-10-0) [Seite 11.](#page-10-0)

#### **VERGEWISSERN SIE SICH, DASS DER DRUCKER MIT DEM NETZWERK VERBUNDEN IST**

Vergewissern Sie sich, dass sämtliche Netzwerkkabel richtig angeschlossen und die Netzwerkeinstellungen für den Drucker richtig konfiguriert sind. Weitere Informationen zur Verwendung des Druckers im Netzwerk finden Sie im Benutzerhandbuch des Druckers oder auf der mit dem Drucker gelieferten CD Software und Dokumentation.

## **ÜBERPRÜFEN DES SYSTEMPROTOKOLLS AUF WICHTIGE DETAILS**

So greifen Sie auf das Systemprotokoll zu:

**1** Geben Sie die IP-Adresse oder den Hostnamen des Druckers in das Adressfeld des Webbrowsers ein.

**Hinweis:** Wenn die IP-Adresse oder der Hostname des Druckers nicht direkt ersichtlich ist, wenden Sie sich an Ihren Systemadministrator oder informieren Sie sich in der mit dem Drucker gelieferten Dokumentation über das Ausdrucken einer Seite mit Netzwerkeinstellungen.

- **2** Klicken Sie im links angezeigten Navigationsmenü auf **Settings (Einstellungen)** oder **Configuration (Konfiguration)** → Embedded Solutions → System.
- **3** Klicken Sie auf **Log (Protokoll)**.

# <span id="page-20-0"></span>**Der Drucker kann nicht an das ausgewählte Ziel scannen**

#### **STELLEN SIE SICHER, DASS DAS ZIEL GÜLTIG IST**

- **•** So stellen Sie sicher, dass das Ziel gültig ist:
	- **1** Klicken Sie in Windows auf **D** oder **Start** > Ausführen.
	- **2** Geben Sie den Pfad zur Netzwerkfreigabe im Format **\\server\share** ein und klicken Sie dann auf **OK**.
- **•** Wenn das Ziel gültig ist, vergewissern Sie sich in den Konfigurationseinstellungen der Anwendung, dass der Pfad richtig ist.
- **•** Wenn es sich bei der Zieladresse um den Hostnamen des Servers handelt, verwenden Sie stattdessen die IP-Adresse des Servers.

Informationen zum Zugreifen auf oder Bearbeiten von Zielen finden Sie unter ["Konfigurieren eines Ziels" auf](#page-10-0) [Seite 11.](#page-10-0)

## **WENN DER DRUCKER UND DAS ZIEL SICH IN UNTERSCHIEDLICHEN DOMÄNEN BEFINDEN, MÜSSEN SIE SICHERSTELLEN, DASS DIE DOMÄNENINFORMATIONEN ANGEGEBEN SIND**

Wenn sich das Ziel in einer anderen Windows-Domäne als der Drucker befindet, können Sie das Ziel auf der Konfigurationsseite der Anwendung bearbeiten und die entsprechenden Informationen zur Windows-Domäne als Teil der Adresse des Netzwerkordners in das Domänenfeld eingeben.

Fügen Sie den Domänennamen zu der Domänen-Suchfolgeliste in der Netzwerkkonfiguration des Druckers hinzu. Informationen zum Hinzufügen oder Bearbeiten von Domänennamen finden Sie unter "Angabe der Domänen-Suchfolge".

## **STELLEN SIE SICHER, DASS DIE FIREWALL-SOFTWARE DIE KOMMUNIKATION ZULÄSST**

Wenn sich das Ziel auf einem Computer mit Windows XP oder höher befindet und die Windows-Firewall aktiviert ist, kann der Drucker die Informationen möglicherweise nicht richtig an das Ziel senden, wenn sich das Ziel und der Drucker in unterschiedlichen Subnetzen befinden. Daher muss die Windows-Firewall so konfiguriert werden, dass eine Kommunikation mit dem Subnetz möglich, in dem sich der Drucker befindet, oder das Ziel muss im gleichen Subnetz wie der Drucker eingerichtet werden.

## **STELLEN SIE SICHER, DASS NICHT BEREITS EINE DATEI MIT DEM STANDARDDATEINAMEN IM ZIEL VORHANDEN IST**

Wenn die drei Konfigurationseinstellungen für den Abschnitt "Dateiname" der Lösungskonfigurationsseite deaktiviert sind (Benutzer darf Dateinamen eingeben; Zeitstempel anhängen; vorhandene Datei überschreiben) und eine Datei mit dem Standarddateinamen bereits am Ziel vorhanden ist, kann nicht zwischen der neu gescannten Datei und der am Ziel vorhandenen Datei unterschieden werden. Der Drucker kann die alte Datei nicht überschreiben, die neue Datei erhält keinen Zeitstempel zur Unterscheidung von der alten Datei und der Benutzer kann der neuen Datei keinen anderen Namen geben. In diesem Fall muss entweder die alte Datei aus dem Ziel entfernt oder eine der oben genannten Einstellungen aktiviert werden.

## <span id="page-21-0"></span>**STELLEN SIE SICHER, DASS DAS NETZWERK ORDNUNGSGEMÄSS FUNKTIONIERT UND DER DRUCKER KOMMUNIZIEREN KANN**

Vergewissern Sie sich, dass sämtliche Netzwerkverbindungen und die Netzwerkeinstellungen für den Drucker richtig konfiguriert sind. Informationen zum Betrieb des Druckers im Netzwerk finden Sie im Benutzerhandbuch und in den zusätzlichen Dokumentationen auf der mit dem Drucker gelieferten CD Software und Dokumentation.

## **WENN EIN NETZWERK MIT LDAP-AUTHENTIFIZIERUNG VERWENDET WIRD, ACHTEN SIE DARAUF, DASS DIE LDAP-EINSTELLUNGEN ORDNUNGSGEMÄSS KONFIGURIERT WURDEN.**

Stellen Sie sicher, dass die LDAP-Einstellungen in der Druckereinrichtung und im Einrichtungsdialogfeld entsprechend konfiguriert sind. Weitere Informationen zu LDAP-Einstellungen finden Sie unter "Ziel hinzufügen" und "LDAP-Konfiguration".

### **VERGEWISSERN SIE SICH, DASS SIE ZUM SPEICHERN VON SCANS AN DIESEM ZIEL BERECHTIGT SIND**

Entfernen Sie im Bildschirm "Ziel bearbeiten" der Anwendung den Eintrag im Feld "Pfadendung" oder ändern Sie auf dem Zielserver den Basisordner des Benutzers entsprechend dem Eintrag im Feld "Pfadendung".

## **Die Anwendung ist nicht lizenziert**

Die Anwendung liegt in zwei Versionen vor: in einer unlizenzierten Version mit grundlegenden Funktionen sowie in einer lizenzierten Version mit zusätzlichen erweiterten Funktionen. Falls die Anwendung nicht lizenziert ist, funktioniert sie zwar ordnungsgemäß, verfügt jedoch nicht über die erweiterten Funktionen. Weitere Informationen zu erweiterten Funktionen finden Sie unter ["Übersicht" auf Seite 5](#page-4-0) oder in der mit der Anwendung gelieferten Readme-Datei.

Nachdem Sie eine Lizenz erworben und auf dem Drucker installiert haben, ändert sich der Lizenzstatus automatisch in "lizenziert".

Weitere Informationen zum Erwerb einer Lizenz erhalten Sie bei einem Vertriebsmitarbeiter von Lexmark.

# **Verwenden der Anwendung in einer Novell-Netzwerkumgebung**

Um in einer Novell-Netzwerkumgebung ordnungsgemäß zu funktionieren, müssen folgende Komponenten auf dem Netzwerkserver installiert sein:

- **•** Novell OES SuSe 10 (Linux)
- **•** NetWare CIFS-Protokoll (CIFS.nlm)

Im Novell-Dialogfeld "Benutzer erstellen" müssen folgende Konfigurierungen vorgenommen werden:

- **•** Festlegen eines einfachen Kennworts
- **•** Basisverzeichnis erstellen

Verwenden Sie im Konfigurationsbildschirm zum Hinzufügen oder Bearbeiten eines Ziels die Authentifizierungsoption mit statischem Benutzernamen und statischem Passwort.

> Fehlerbehebung **22**

# <span id="page-22-0"></span>**Problembehebung beim Exportieren und Importieren von Konfigurationsdateien**

# **Einstellungen, die über den Embedded Web Server importiert wurden, werden nicht auf die Anwendung angewendet**

Wenn die neuen Einstellungen nach dem Import einer Konfigurationsdatei nicht richtig auf eine Anwendung angewendet werden, müssen Sie den Importvorgang wie folgt wiederholen:

- **1** Klicken Sie im Embedded Web Server auf **Einstellungen** oder **Konfiguration Integrierte Lösungen**.
- **2** Wählen Sie in der Liste mit den installierten Lösungen die Anwendung aus, für die Sie Einstellungen importieren möchten.
- **3** Klicken Sie auf die Registerkarte **Konfigurieren**, und blättern Sie durch die Anzeige, um die Schaltfläche "Importieren" zu suchen, die sich in der Regel unten im Bildschirm befindet.
- **4** Klicken Sie auf **Importieren**, und befolgen Sie dann die weiteren Anweisungen zur Suche und Installation der entsprechenden Konfigurationsdatei.

# <span id="page-23-0"></span>**Rechtshinweise**

Dieses Produkt enthält Software von Apache Software Foundation (**<http://www.apache.org>**).

# **Apache License Version 2.0, January 2004**

#### **<http://www.apache.org/licenses/>**

TERMS AND CONDITIONS FOR USE, REPRODUCTION, AND DISTRIBUTION

**1** Definitions.

"License" shall mean the terms and conditions for use, reproduction, and distribution as defined by Sections 1 through 9 of this document.

"Licensor" shall mean the copyright owner or entity authorized by the copyright owner that is granting the License.

"Legal Entity" shall mean the union of the acting entity and all other entities that control, are controlled by, or are under common control with that entity. For the purposes of this definition, "control" means (i) the power, direct or indirect, to cause the direction or management of such entity, whether by contract or otherwise, or (ii) ownership of fifty percent (50%) or more of the outstanding shares, or (iii) beneficial ownership of such entity.

"You" (or "Your") shall mean an individual or Legal Entity exercising permissions granted by this License.

"Source" form shall mean the preferred form for making modifications, including but not limited to software source code, documentation source, and configuration files.

"Object" form shall mean any form resulting from mechanical transformation or translation of a Source form, including but not limited to compiled object code, generated documentation, and conversions to other media types.

"Work" shall mean the work of authorship, whether in Source or Object form, made available under the License, as indicated by a copyright notice that is included in or attached to the work (an example is provided in the Appendix below).

"Derivative Works" shall mean any work, whether in Source or Object form, that is based on (or derived from) the Work and for which the editorial revisions, annotations, elaborations, or other modifications represent, as a whole, an original work of authorship. For the purposes of this License, Derivative Works shall not include works that remain separable from, or merely link (or bind by name) to the interfaces of, the Work and Derivative Works thereof.

"Contribution" shall mean any work of authorship, including the original version of the Work and any modifications or additions to that Work or Derivative Works thereof, that is intentionally submitted to Licensor for inclusion in the Work by the copyright owner or by an individual or Legal Entity authorized to submit on behalf of the copyright owner. For the purposes of this definition, "submitted" means any form of electronic, verbal, or written communication sent to the Licensor or its representatives, including but not limited to communication on electronic mailing lists, source code control systems, and issue tracking systems that are managed by, or on behalf of, the Licensor for the purpose of discussing and improving the Work, but excluding communication that is conspicuously marked or otherwise designated in writing by the copyright owner as "Not a Contribution."

"Contributor" shall mean Licensor and any individual or Legal Entity on behalf of whom a Contribution has been received by Licensor and subsequently incorporated within the Work.

**2** Grant of Copyright License. Subject to the terms and conditions of this License, each Contributor hereby grants to You a perpetual, worldwide, non-exclusive, no-charge, royalty-free, irrevocable copyright license to reproduce, prepare Derivative Works of, publicly display, publicly perform, sublicense, and distribute the Work and such Derivative Works in Source or Object form.

- **3** Grant of Patent License. Subject to the terms and conditions of this License, each Contributor hereby grants to You a perpetual, worldwide, non-exclusive, no-charge, royalty-free, irrevocable (except as stated in this section) patent license to make, have made, use, offer to sell, sell, import, and otherwise transfer the Work, where such license applies only to those patent claims licensable by such Contributor that are necessarily infringed by their Contribution(s) alone or by combination of their Contribution(s) with the Work to which such Contribution(s) was submitted. If You institute patent litigation against any entity (including a cross-claim or counterclaim in a lawsuit) alleging that the Work or a Contribution incorporated within the Work constitutes direct or contributory patent infringement, then any patent licenses granted to You under this License for that Work shall terminate as of the date such litigation is filed.
- **4** Redistribution. You may reproduce and distribute copies of the Work or Derivative Works thereof in any medium, with or without modifications, and in Source or Object form, provided that You meet the following conditions:
	- **a** (a) You must give any other recipients of the Work or Derivative Works a copy of this License; and
	- **b** (b) You must cause any modified files to carry prominent notices stating that You changed the files; and
	- **c** (c) You must retain, in the Source form of any Derivative Works that You distribute, all copyright, patent, trademark, and attribution notices from the Source form of the Work, excluding those notices that do not pertain to any part of the Derivative Works; and
	- **d** (d) If the Work includes a "NOTICE" text file as part of its distribution, then any Derivative Works that You distribute must include a readable copy of the attribution notices contained within such NOTICE file, excluding those notices that do not pertain to any part of the Derivative Works, in at least one of the following places: within a NOTICE text file distributed as part of the Derivative Works; within the Source form or documentation, if provided along with the Derivative Works; or, within a display generated by the Derivative Works, if and wherever such third-party notices normally appear. The contents of the NOTICE file are for informational purposes only and do not modify the License. You may add Your own attribution notices within Derivative Works that You distribute, alongside or as an addendum to the NOTICE text from the Work, provided that such additional attribution notices cannot be construed as modifying the License.

You may add Your own copyright statement to Your modifications and may provide additional or different license terms and conditions for use, reproduction, or distribution of Your modifications, or for any such Derivative Works as a whole, provided Your use, reproduction, and distribution of the Work otherwise complies with the conditions stated in this License.

- **5** Submission of Contributions. Unless You explicitly state otherwise, any Contribution intentionally submitted for inclusion in the Work by You to the Licensor shall be under the terms and conditions of this License, without any additional terms or conditions. Notwithstanding the above, nothing herein shall supersede or modify the terms of any separate license agreement you may have executed with Licensor regarding such Contributions.
- **6** Trademarks. This License does not grant permission to use the trade names, trademarks, service marks, or product names of the Licensor, except as required for reasonable and customary use in describing the origin of the Work and reproducing the content of the NOTICE file.
- **7** Disclaimer of Warranty. Unless required by applicable law or agreed to in writing, Licensor provides the Work (and each Contributor provides its Contributions) on an "AS IS" BASIS, WITHOUT WARRANTIES OR CONDITIONS OF ANY KIND, either express or implied, including, without limitation, any warranties or conditions of TITLE, NON-INFRINGEMENT, MERCHANTABILITY, or FITNESS FOR A PARTICULAR PURPOSE. You are solely responsible for determining the appropriateness of using or redistributing the Work and assume any risks associated with Your exercise of permissions under this License.
- **8** Limitation of Liability. In no event and under no legal theory, whether in tort (including negligence), contract, or otherwise, unless required by applicable law (such as deliberate and grossly negligent acts) or agreed to in writing, shall any Contributor be liable to You for damages, including any direct, indirect, special, incidental, or consequential damages of any character arising as a result of this License or out of the use or inability to use the Work (including but not limited to damages for loss of goodwill, work stoppage, computer failure or malfunction,

or any and all other commercial damages or losses), even if such Contributor has been advised of the possibility of such damages.

**9** Accepting Warranty or Additional Liability. While redistributing the Work or Derivative Works thereof, You may choose to offer, and charge a fee for, acceptance of support, warranty, indemnity, or other liability obligations and/or rights consistent with this License. However, in accepting such obligations, You may act only on Your own behalf and on Your sole responsibility, not on behalf of any other Contributor, and only if You agree to indemnify, defend, and hold each Contributor harmless for any liability incurred by, or claims asserted against, such Contributor by reason of your accepting any such warranty or additional liability.

END OF TERMS AND CONDITIONS

#### **APPENDIX: How to apply the Apache License to your work.**

To apply the Apache License to your work, attach the following boilerplate notice, with the fields enclosed by brackets "[]" replaced with your own identifying information. (Don't include the brackets!) The text should be enclosed in the appropriate comment syntax for the file format. We also recommend that a file or class name and description of purpose be included on the same "printed page" as the copyright notice for easier identification within third-party archives.

#### Copyright [yyyy] [name of copyright owner]

Licensed under the Apache License, Version 2.0 (the "License"); you may not use this file except in compliance with the License. You may obtain a copy of the License at

#### **<http://www.apache.org/licenses/LICENSE-2.0>**

Unless required by applicable law or agreed to in writing, software distributed under the License is distributed on an "AS IS" BASIS, WITHOUT WARRANTIES OR CONDITIONS OF ANY KIND, either express or implied. See the License for the specific language governing permissions and limitations under the License.

# **GNU LESSER GENERAL PUBLIC LICENSE**

#### Version 2.1, February 1999

Copyright (C) 1991, 1999 Free Software Foundation, Inc. 59 Temple Place, Suite 330, Boston, MA 02111-1307 USA

Everyone is permitted to copy and distribute verbatim copies of this license document, but changing it is not allowed.

[This is the first released version of the Lesser GPL. It also counts as the successor of the GNU Library Public License, version 2, hence the version number 2.1.]

#### Preamble

The licenses for most software are designed to take away your freedom to share and change it. By contrast, the GNU General Public Licenses are intended to guarantee your freedom to share and change free software--to make sure the software is free for all its users.

This license, the Lesser General Public License, applies to some specially designated software packages--typically libraries--of the Free Software Foundation and other authors who decide to use it. You can use it too, but we suggest you first think carefully about whether this license or the ordinary General Public License is the better strategy to use in any particular case, based on the explanations below.

When we speak of free software, we are referring to freedom of use, not price. Our General Public Licenses are designed to make sure that you have the freedom to distribute copies of free software (and charge for this service if you wish); that you receive source code or can get it if you want it; that you can change the software and use pieces of it in new free programs; and that you are informed that you can do these things.

To protect your rights, we need to make restrictions that forbid distributors to deny you these rights or to ask you to surrender these rights. These restrictions translate to certain responsibilities for you if you distribute copies of the library or if you modify it.

For example, if you distribute copies of the library, whether gratis or for a fee, you must give the recipients all the rights that we gave you. You must make sure that they, too, receive or can get the source code. If you link other code with the library, you must provide complete object files to the recipients, so that they can relink them with the library after making changes to the library and recompiling it. And you must show them these terms so they know their rights.

We protect your rights with a two-step method: (1) we copyright the library, and (2) we offer you this license, which gives you legal permission to copy, distribute and/or modify the library.

To protect each distributor, we want to make it very clear that there is no warranty for the free library. Also, if the library is modified by someone else and passed on, the recipients should know that what they have is not the original version, so that the original author's reputation will not be affected by problems that might be introduced by others.

Finally, software patents pose a constant threat to the existence of any free program. We wish to make sure that a company cannot effectively restrict the users of a free program by obtaining a restrictive license from a patent holder. Therefore, we insist that any patent license obtained for a version of the library must be consistent with the full freedom of use specified in this license.

Most GNU software, including some libraries, is covered by the ordinary GNU General Public License. This license, the GNU Lesser General Public License, applies to certain designated libraries, and is quite different from the ordinary General Public License. We use this license for certain libraries in order to permit linking those libraries into non-free programs.

When a program is linked with a library, whether statically or using a shared library, the combination of the two is legally speaking a combined work, a derivative of the original library. The ordinary General Public License therefore permits such linking only if the entire combination fits its criteria of freedom. The Lesser General Public License permits more lax criteria for linking other code with the library.

We call this license the "Lesser" General Public License because it does Less to protect the user's freedom than the ordinary General Public License. It also provides other free software developers Less of an advantage over competing non-free programs. These disadvantages are the reason we use the ordinary General Public License for many libraries. However, the Lesser license provides advantages in certain special circumstances.

For example, on rare occasions, there may be a special need to encourage the widest possible use of a certain library, so that it becomes a de-facto standard. To achieve this, nonfree programs must be allowed to use the library. A more frequent case is that a free library does the same job as widely used non-free libraries. In this case, there is little to gain by limiting the free library to free software only, so we use the Lesser General Public License.

In other cases, permission to use a particular library in non-free programs enables a greater number of people to use a large body of free software. For example, permission to use the GNU C Library in non-free programs enables many more people to use the whole GNU operating system, as well as its variant, the GNU/Linux operating system.

Although the Lesser General Public License is Less protective of the users' freedom, it does ensure that the user of a program that is linked with the Library has the freedom and the wherewithal to run that program using a modified version of the Library.

The precise terms and conditions for copying, distribution and modification follow. Pay close attention to the difference between a "work based on the library" and a "work that uses the library". The former contains code derived from the library, whereas the latter must be combined with the library in order to run.

GNU LESSER GENERAL PUBLIC LICENSE

TERMS AND CONDITIONS FOR COPYING, DISTRIBUTION AND MODIFICATION

0. This License Agreement applies to any software library or other program which contains a notice placed by the copyright holder or other authorized party saying it may be distributed under the terms of this Lesser General Public License (also called "this License"). Each licensee is addressed as "you".

A "library" means a collection of software functions and/or data prepared so as to be conveniently linked with application programs (which use some of those functions and data) to form executables.

The "Library", below, refers to any such software library or work which has been distributed under these terms. A "work based on the Library" means either the Library or any derivative work under copyright law: that is to say, a work containing the Library or a portion of it, either verbatim or with modifications and/or translated straightforwardly into another language. (Hereinafter, translation is included without limitation in the term "modification".)

"Source code" for a work means the preferred form of the work for making modifications to it. For a library, complete source code means all the source code for all modules it contains, plus any associated interface definition files, plus the scripts used to control compilation and installation of the library.

Activities other than copying, distribution and modification are not covered by this License; they are outside its scope. The act of running a program using the Library is not restricted, and output from such a program is covered only if its contents constitute a work based on the Library (independent of the use of the Library in a tool for writing it). Whether that is true depends on what the Library does and what the program that uses the Library does.

1 You may copy and distribute verbatim copies of the Library's complete source code as you receive it, in any medium, provided that you conspicuously and appropriately publish on each copy an appropriate copyright notice and disclaimer of warranty; keep intact all the notices that refer to this License and to the absence of any warranty; and distribute a copy of this License along with the Library.

You may charge a fee for the physical act of transferring a copy, and you may at your option offer warranty protection in exchange for a fee.

2 You may modify your copy or copies of the Library or any portion of it, thus forming a work based on the Library, and copy and distribute such modifications or work under the terms of Section 1 above, provided that you also meet all of these conditions:

a The modified work must itself be a software library.

b You must cause the files modified to carry prominent notices stating that you changed the files and the date of any change.

c You must cause the whole of the work to be licensed at no charge to all third parties under the terms of this License.

d If a facility in the modified Library refers to a function or a table of data to be supplied by an application program that uses the facility, other than as an argument passed when the facility is invoked, then you must make a good faith effort to ensure that, in the event an application does not supply such function or table, the facility still operates, and performs whatever part of its purpose remains meaningful.

(For example, a function in a library to compute square roots has a purpose that is entirely well-defined independent of the application. Therefore, Subsection 2d requires that any application-supplied function or table used by this function must be optional: if the application does not supply it, the square root function must still compute square roots.)

These requirements apply to the modified work as a whole. If identifiable sections of that work are not derived from the Library, and can be reasonably considered independent and separate works in themselves, then this License, and its terms, do not apply to those sections when you distribute them as separate works. But when you distribute the same sections as part of a whole which is a work based on the Library, the distribution of the whole must be on the terms of this License, whose permissions for other licensees extend to the entire whole, and thus to each and every part regardless of who wrote it.

Thus, it is not the intent of this section to claim rights or contest your rights to work written entirely by you; rather, the intent is to exercise the right to control the distribution of derivative or collective works based on the Library.

In addition, mere aggregation of another work not based on the Library with the Library (or with a work based on the Library) on a volume of a storage or distribution medium does not bring the other work under the scope of this License.

3 You may opt to apply the terms of the ordinary GNU General Public License instead of this License to a given copy of the Library. To do this, you must alter all the notices that refer to this License, so that they refer to the ordinary GNU General Public License, version 2, instead of to this License. (If a newer version than version 2 of the ordinary GNU General Public License has appeared, then you can specify that version instead if you wish.) Do not make any other change in these notices.

Once this change is made in a given copy, it is irreversible for that copy, so the ordinary GNU General Public License applies to all subsequent copies and derivative works made from that copy.

This option is useful when you wish to copy part of the code of the Library into a program that is not a library.

4 You may copy and distribute the Library (or a portion or derivative of it, under Section 2) in object code or executable form under the terms of Sections 1 and 2 above provided that you accompany it with the complete corresponding machine-readable source code, which must be distributed under the terms of Sections 1 and 2 above on a medium customarily used for software interchange.

If distribution of object code is made by offering access to copy from a designated place, then offering equivalent access to copy the source code from the same place satisfies the requirement to distribute the source code, even though third parties are not compelled to copy the source along with the object code.

5 A program that contains no derivative of any portion of the Library, but is designed to work with the Library by being compiled or linked with it, is called a "work that uses the Library". Such a work, in isolation, is not a derivative work of the Library, and therefore falls outside the scope of this License.

However, linking a "work that uses the Library" with the Library creates an executable that is a derivative of the Library (because it contains portions of the Library), rather than a "work that uses the library". The executable is therefore covered by this License. Section 6 states terms for distribution of such executables.

When a "work that uses the Library" uses material from a header file that is part of the Library, the object code for the work may be a derivative work of the Library even though the source code is not. Whether this is true is especially significant if the work can be linked without the Library, or if the work is itself a library. The threshold for this to be true is not precisely defined by law.

If such an object file uses only numerical parameters, data structure layouts and accessors, and small macros and small inline functions (ten lines or less in length), then the use of the object file is unrestricted, regardless of whether it is legally a derivative work. (Executables containing this object code plus portions of the Library will still fall under Section 6.)

Otherwise, if the work is a derivative of the Library, you may distribute the object code for the work under the terms of Section 6. Any executables containing that work also fall under Section 6, whether or not they are linked directly with the Library itself.

6 As an exception to the Sections above, you may also combine or link a "work that uses the Library" with the Library to produce a work containing portions of the Library, and distribute that work under terms of your choice, provided that the terms permit modification of the work for the customer's own use and reverse engineering for debugging such modifications.

You must give prominent notice with each copy of the work that the Library is used in it and that the Library and its use are covered by this License. You must supply a copy of this License. If the work during execution displays copyright notices, you must include the copyright notice for the Library among them, as well as a reference directing the user to the copy of this License. Also, you must do one of these things:

a Accompany the work with the complete corresponding machine-readable source code for the Library including whatever changes were used in the work (which must be distributed under Sections 1 and 2 above); and, if the work is an executable linked with the Library, with the complete machine-readable "work that uses the Library", as object code and/or source code, so that the user can modify the Library and then relink to produce a modified executable containing the modified Library. (It is understood that the user who changes the contents of definitions files in the Library will not necessarily be able to recompile the application to use the modified definitions.)

b Use a suitable shared library mechanism for linking with the Library. A suitable mechanism is one that (1) uses at run time a copy of the library already present on the user's computer system, rather than copying library functions into the executable, and (2) will operate properly with a modified version of the library, if the user installs one, as long as the modified version is interface-compatible with the version that the work was made with.

c Accompany the work with a written offer, valid for at least three years, to give the same user the materials specified in Subsection 6a, above, for a charge no more than the cost of performing this distribution.

d If distribution of the work is made by offering access to copy from a designated place, offer equivalent access to copy the above specified materials from the same place.

e Verify that the user has already received a copy of these materials or that you have already sent this user a copy.

For an executable, the required form of the "work that uses the Library" must include any data and utility programs needed for reproducing the executable from it. However, as a special exception, the materials to be distributed need not include anything that is normally distributed (in either source or binary form) with the major components (compiler, kernel, and so on) of the operating system on which the executable runs, unless that component itself accompanies the executable.

It may happen that this requirement contradicts the license restrictions of other proprietary libraries that do not normally accompany the operating system. Such a contradiction means you cannot use both them and the Library together in an executable that you distribute.

7 You may place library facilities that are a work based on the Library side-by-side in a single library together with other library facilities not covered by this License, and distribute such a combined library, provided that the separate distribution of the work based on the Library and of the other library facilities is otherwise permitted, and provided that you do these two things:

a Accompany the combined library with a copy of the same work based on the Library, uncombined with any other library facilities. This must be distributed under the terms of the Sections above.

b Give prominent notice with the combined library of the fact that part of it is a work based on the Library, and explaining where to find the accompanying uncombined form of the same work.

8 You may not copy, modify, sublicense, link with, or distribute the Library except as expressly provided under this License. Any attempt otherwise to copy, modify, sublicense, link with, or distribute the Library is void, and will automatically terminate your rights under this License. However, parties who have received copies, or rights, from you under this License will not have their licenses terminated so long as such parties remain in full compliance.

9 You are not required to accept this License, since you have not signed it. However, nothing else grants you permission to modify or distribute the Library or its derivative works. These actions are prohibited by law if you do not accept this License. Therefore, by modifying or distributing the Library (or any work based on the Library), you indicate your acceptance of this License to do so, and all its terms and conditions for copying, distributing or modifying the Library or works based on it.

10 Each time you redistribute the Library (or any work based on the Library), the recipient automatically receives a license from the original licensor to copy, distribute, link with or modify the Library subject to these terms and conditions. You may not impose any further restrictions on the recipients' exercise of the rights granted herein. You are not responsible for enforcing compliance by third parties with this License.

11 If, as a consequence of a court judgment or allegation of patent infringement or for any other reason (not limited to patent issues), conditions are imposed on you (whether by court order, agreement or otherwise) that contradict the conditions of this License, they do not excuse you from the conditions of this License. If you cannot distribute so as to satisfy simultaneously your obligations under this License and any other pertinent obligations, then as a consequence you may not distribute the Library at all. For example, if a patent license would not permit royalty-free redistribution of the Library by all those who receive copies directly or indirectly through you, then the only way you could satisfy both it and this License would be to refrain entirely from distribution of the Library.

If any portion of this section is held invalid or unenforceable under any particular circumstance, the balance of the section is intended to apply, and the section as a whole is intended to apply in other circumstances.

It is not the purpose of this section to induce you to infringe any patents or other property right claims or to contest validity of any such claims; this section has the sole purpose of protecting the integrity of the free software distribution system which is implemented by public license practices. Many people have made generous contributions to the wide range of software distributed through that system in reliance on consistent application of that system; it is up to the author/donor to decide if he or she is willing to distribute software through any other system and a licensee cannot impose that choice.

This section is intended to make thoroughly clear what is believed to be a consequence of the rest of this License.

12 If the distribution and/or use of the Library is restricted in certain countries either by patents or by copyrighted interfaces, the original copyright holder who places the Library under this License may add an explicit geographical distribution limitation excluding those countries, so that distribution is permitted only in or among countries not thus excluded. In such case, this License incorporates the limitation as if written in the body of this License.

13 The Free Software Foundation may publish revised and/or new versions of the Lesser General Public License from time to time. Such new versions will be similar in spirit to the present version, but may differ in detail to address new problems or concerns.

Each version is given a distinguishing version number. If the Library specifies a version number of this License which applies to it and "any later version", you have the option of following the terms and conditions either of that version or of any later version published by the Free Software Foundation. If the Library does not specify a license version number, you may choose any version ever published by the Free Software Foundation.

14 If you wish to incorporate parts of the Library into other free programs whose distribution conditions are incompatible with these, write to the author to ask for permission. For software which is copyrighted by the Free Software Foundation, write to the Free Software Foundation; we sometimes make exceptions for this. Our decision will be guided by the two goals of preserving the free status of all derivatives of our free software and of promoting the sharing and reuse of software generally.

#### NO WARRANTY

15 BECAUSE THE LIBRARY IS LICENSED FREE OF CHARGE, THERE IS NO WARRANTY FOR THE LIBRARY, TO THE EXTENT PERMITTED BY APPLICABLE LAW. EXCEPT WHEN OTHERWISE STATED IN WRITING THE COPYRIGHT HOLDERS AND/OR OTHER PARTIES PROVIDE THE LIBRARY "AS IS" WITHOUT WARRANTY OF ANY KIND, EITHER EXPRESSED OR IMPLIED, INCLUDING, BUT NOT LIMITED TO, THE IMPLIED WARRANTIES OF MERCHANTABILITY AND FITNESS FOR A PARTICULAR PURPOSE. THE ENTIRE RISK AS TO THE QUALITY AND PERFORMANCE OF THE LIBRARY IS WITH YOU. SHOULD THE LIBRARY PROVE DEFECTIVE, YOU ASSUME THE COST OF ALL NECESSARY SERVICING, REPAIR OR CORRECTION.

16 IN NO EVENT UNLESS REQUIRED BY APPLICABLE LAW OR AGREED TO IN WRITING WILL ANY COPYRIGHT HOLDER, OR ANY OTHER PARTY WHO MAY MODIFY AND/OR REDISTRIBUTE THE LIBRARY AS PERMITTED ABOVE, BE LIABLE TO YOU FOR DAMAGES, INCLUDING ANY GENERAL, SPECIAL, INCIDENTAL OR CONSEQUENTIAL DAMAGES ARISING OUT OF THE USE OR INABILITY TO USE THE LIBRARY (INCLUDING BUT NOT LIMITED TO LOSS OF DATA OR DATA BEING RENDERED INACCURATE OR LOSSES SUSTAINED BY YOU OR THIRD PARTIES OR A FAILURE OF THE LIBRARY TO OPERATE WITH ANY OTHER SOFTWARE), EVEN IF SUCH HOLDER OR OTHER PARTY HAS BEEN ADVISED OF THE POSSIBILITY OF SUCH DAMAGES.

#### END OF TERMS AND CONDITIONS

How to Apply These Terms to Your New Libraries

If you develop a new library, and you want it to be of the greatest possible use to the public, we recommend making it free software that everyone can redistribute and change. You can do so by permitting redistribution under these terms (or, alternatively, under the terms of the ordinary General Public License).

To apply these terms, attach the following notices to the library. It is safest to attach them to the start of each source file to most effectively convey the exclusion of warranty; and each file should have at least the "copyright" line and a pointer to where the full notice is found.

<one line to give the library's name and a brief idea of what it does.>

Copyright  $(C)$  <year > < name of author >

This library is free software; you can redistribute it and/or modify it under the terms of the GNU Lesser General Public License as published by the Free Software Foundation; either version 2.1 of the License, or (at your option) any later version.

This library is distributed in the hope that it will be useful, but WITHOUT ANY WARRANTY; without even the implied warranty of MERCHANTABILITY or FITNESS FOR A PARTICULAR PURPOSE. See the GNU Lesser General Public License for more details.

You should have received a copy of the GNU Lesser General Public License along with this library; if not, write to the Free Software Foundation, Inc., 59 Temple Place, Suite 330, Boston, MA 02111-1307 USA

Also add information on how to contact you by electronic and paper mail.

You should also get your employer (if you work as a programmer) or your school, if any, to sign a "copyright disclaimer" for the library, if necessary. Here is a sample; alter the names:

Yoyodyne, Inc., hereby disclaims all copyright interest in the library `Frob' (a library for tweaking knobs) written by James Random Hacker.

<signature of Ty Coon>, 1 April 1990

Ty Coon, President of Vice

That's all there is to it!

## **The MIT License**

Copyright (c) 2008 John Resig, **<http://jquery.com/>**

Permission is hereby granted, free of charge, to any person obtaining a copy of this software and associated documentation files (the "Software"), to deal in the Software without restriction, including without limitation the rights to use, copy, modify, merge, publish, distribute, sublicense, and/or sell copies of the Software, and to permit persons to whom the Software is furnished to do so, subject to the following conditions:

The above copyright notice and this permission notice shall be included in all copies or substantial portions of the Software.

THE SOFTWARE IS PROVIDED "AS IS", WITHOUT WARRANTY OF ANY KIND, EXPRESS OR IMPLIED, INCLUDING BUT NOT LIMITED TO THE WARRANTIES OF MERCHANTABILITY, FITNESS FOR A PARTICULAR PURPOSE AND NONINFRINGEMENT. IN NO EVENT SHALL THE AUTHORS OR COPYRIGHT HOLDERS BE LIABLE FOR ANY CLAIM, DAMAGES OR OTHER LIABILITY, WHETHER IN AN ACTION OF CONTRACT, TORT OR OTHERWISE, ARISING FROM, OUT OF OR IN CONNECTION WITH THE SOFTWARE OR THE USE OR OTHER DEALINGS IN THE SOFTWARE.

# **LEXMARK SOFTWARE LIMITED WARRANTY AND LICENSE AGREEMENT**

BY USING AND/OR INSTALLING THIS SOFTWARE, YOU AGREE TO BE BOUND BY ALL THE TERMS AND CONDITIONS OF THIS SOFTWARE LICENSE AGREEMENT. IF YOU DO NOT SO AGREE, DO NOT INSTALL, COPY, DOWNLOAD, OR OTHERWISE USE THE SOFTWARE PROGRAM. IF YOU ARE INSTALLING THIS SOFTWARE PROGRAM FOR USE BY OTHER PARTIES, YOU AGREE TO INFORM THE USERS THAT USE OF THE SOFTWARE PROGRAM INDICATES ACCEPTANCE OF THESE TERMS.

**1 DISCLAIMER AND LIMITATION OF WARRANTIES**. EXCEPT AS PROVIDED IN THIS SOFTWARE LICENSE AGREEMENT AND TO THE MAXIMUM EXTENT PERMITTED BY APPLICABLE LAW, LEXMARK AND ITS SUPPLIERS PROVIDE THE SOFTWARE PROGRAM "AS IS" AND HEREBY DISCLAIM ALL OTHER WARRANTIES AND CONDITIONS, EITHER EXPRESS OR IMPLIED, INCLUDING, BUT NOT LIMITED TO, TITLE, NON-INFRINGEMENT, MERCHANTABILITY AND FITNESS FOR A PARTICULAR PURPOSE, AND ABSENCE OF VIRUSES, ALL WITH REGARD TO THE SOFTWARE PROGRAM. TO THE EXTENT LEXMARK CANNOT BY LAW DISCLAIM ANY COMPONENT OF THE IMPLIED WARRATIES OF MERCHANTABILITY OR FITNESS FOR A PARTICULAR PURPOSE, LEXMARK LIMITS THE DURATION OF SUCH WARRANTIES TO THE 90-DAY TERM OF THE EXPRESS SOFTWARE LIMITED WARRANTY.

This Agreement is to be read in conjunction with certain statutory provisions, as that may be in force from time to time, that imply warranties or conditions or impose obligations on Lexmark that cannot be excluded or modified. If any such provisions apply, then to the extent Lexmark is able, Lexmark hereby limits its liability for breach of those provisions to one of the following: providing you a replacement copy of the Software Program or reimbursement of the price paid for the Software Program.

The Software Program may include internet links to other software applications and/or internet web pages hosted and operated by third parties unaffiliated with Lexmark. You acknowledge and agree that Lexmark is not responsible in any way for the hosting, performance, operation, maintenance, or content of, such software applications and/or internet web pages.

**2 LIMITATION OF REMEDY**. TO THE MAXIMUM EXTENT PERMITTED BY APPLICABLE LAW, ANY AND ALL LIABILITY OF LEXMARK UNDER THIS SOFTWARE LICENSE AGREEMENT IS EXPRESSLY LIMITED TO THE GREATER OF THE PRICE PAID FOR THE SOFTWARE PROGRAM AND FIVE U.S. DOLLARS (OR THE EQUIVALENT IN LOCAL CURRENCY). YOUR SOLE REMEDY AGAINST LEXMARK IN ANY DISPUTE UNDER THIS SOFTWARE LICENSE AGREEMENT SHALL BE TO SEEK TO RECOVER ONE OF THESE AMOUNTS, UPON PAYMENT OF WHICH LEXMARK SHALL BE RELEASED AND DISCHARGED OF ALL FURTHER OBLIGATIONS AND LIABILITY TO YOU.

IN NO EVENT WILL LEXMARK, ITS SUPPLIERS, SUBSIDIARIES, OR RESELLERS BE LIABLE FOR ANY SPECIAL, INCIDENTAL, INDIRECT, EXEMPLARY, PUNITIVE, OR CONSEQUENTIAL DAMAGES (INCLUDING BUT NOT LIMITED TO LOST PROFITS OR REVENUES, LOST SAVINGS, INTERRUPTION OF USE OR ANY LOSS OF, INACCURACY IN, OR DAMAGE TO, DATA OR RECORDS, FOR CLAIMS OF THIRD PARTIES, OR DAMAGE TO REAL OR TANGIBLE PROPERTY, FOR LOSS OF PRIVACY ARISING OUT OR IN ANY WAY RELATED TO THE USE OF OR INABILITY TO USE THE SOFTWARE PROGRAM, OR OTHERWISE IN CONNECTION WITH ANY PROVISION OF THIS SOFTWARE LICENCE AGREEMENT), REGARDLESS OF THE NATURE OF THE CLAIM, INCLUDING BUT NOT LIMITED TO BREACH OF WARRANTY OR CONTRACT, TORT (INCLUDING NEGLIGENCE OR STRICT LIABILITY), AND EVEN IF LEXMARK, OR ITS SUPPLIERS, AFFILIATES, OR REMARKETERS HAVE BEEN ADVISED OF THE POSSIBILITY OF SUCH DAMAGES, OR FOR ANY CLAIM BY YOU BASED ON A THIRD-PARTY CLAIM, EXCEPT TO THE EXTENT THIS EXCLUSION OF DAMAGES IS DETERMINED LEGALLY INVALID. THE FOREGOING LIMITATIONS APPLY EVEN IF THE ABOVE-STATED REMEDIES FAIL OF THEIR ESSENTIAL PURPOSE.

**3 U.S.A. STATE LAWS**. This Software Limited Warranty gives you specific legal rights. You may also have other rights that vary from state to state. Some states do not allow limitations on how long an implied warranty lasts or the exclusion of limitation of incidental or consequential damages, so the above limitations may not apply to you.

- **4 LICENSE GRANT**. Lexmark grants you the following rights provided you comply with all terms and conditions of this Software License Agreement:
	- **a Use**. You may Use one (1) copy of the Software Program. The term "Use" means storing, loading, installing, executing, or displaying the Software Program. If Lexmark has licensed the Software Program to you for concurrent use, you must limit the number of authorized users to the number specified in your agreement with Lexmark. You may not separate the components of the Software Program for use on more than one computer. You agree that you will not Use the Software Program, in whole or in part, in any manner that has the effect of overriding, modifying, eliminating, obscuring, altering or de-emphasizing the visual appearance of any trademark, trade name, trade dress or intellectual property notice that appears on any computer display screens normally generated by, or as a result of, the Software Program.
	- **b Copying**. You may make one (1) copy of the Software Program solely for purposes of backup, archiving, or installation, provided the copy contains all of the original Software Program's proprietary notices. You may not copy the Software Program to any public or distributed network.
	- **c Reservation of Rights**. The Software Program, including all fonts, is copyrighted and owned by Lexmark International, Inc. and/or its suppliers. Lexmark reserves all rights not expressly granted to you in this Software License Agreement.
	- **d Freeware**. Notwithstanding the terms and conditions of this Software License Agreement, all or any portion of the Software Program that constitutes software provided under public license by third parties ("Freeware") is licensed to you subject to the terms and conditions of the software license agreement accompanying such Freeware, whether in the form of a discrete agreement, shrink-wrap license, or electronic license terms at the time of download or installation. Use of the Freeware by you shall be governed entirely by the terms and conditions of such license.
- **5 TRANSFER**. You may transfer the Software Program to another end-user. Any transfer must include all software components, media, printed materials, and this Software License Agreement and you may not retain copies of the Software Program or components thereof. The transfer may not be an indirect transfer, such as a consignment. Prior to the transfer, the end-user receiving the transferred Software Program must agree to all these Software License Agreement terms. Upon transfer of the Software Program, your license is automatically terminated. You may not rent, sublicense, or assign the Software Program except to the extent provided in this Software License Agreement.
- **6 UPGRADES**. To Use a Software Program identified as an upgrade, you must first be licensed to the original Software Program identified by Lexmark as eligible for the upgrade. After upgrading, you may no longer use the original Software Program that formed the basis for your upgrade eligibility.
- **7 LIMITATION ON REVERSE ENGINEERING**. You may not alter, decrypt, reverse engineer, reverse assemble, reverse compile or otherwise translate the Software Program or assist or otherwise facilitate others to do so, except as and to the extent expressly permitted to do so by applicable law for the purposes of inter-operability, error correction, and security testing. If you have such statutory rights, you will notify Lexmark in writing of any intended reverse engineering, reverse assembly, or reverse compilation. You may not decrypt the Software Program unless necessary for the legitimate Use of the Software Program.
- **8 ADDITIONAL SOFTWARE**. This Software License Agreement applies to updates or supplements to the original Software Program provided by Lexmark unless Lexmark provides other terms along with the update or supplement.
- **9 TERM**. This Software License Agreement is effective unless terminated or rejected. You may reject or terminate this license at any time by destroying all copies of the Software Program, together with all modifications, documentation, and merged portions in any form, or as otherwise described herein. Lexmark may terminate your license upon notice if you fail to comply with any of the terms of this Software License Agreement. Upon such termination, you agree to destroy all copies of the Software Program together with all modifications, documentation, and merged portions in any form.
- **10 TAXES**. You agree that you are responsible for payment of any taxes including, without limitation, any goods and services and personal property taxes, resulting from this Software License Agreement or your Use of the Software Program.
- **11 LIMITATION ON ACTIONS**. No action, regardless of form, arising out of this Software License Agreement may be brought by either party more than two years after the cause of action has arisen, except as provided under applicable law.
- **12 APPLICABLE LAW**. This Software License Agreement is governed by the laws of the Commonwealth of Kentucky, United States of America. No choice of law rules in any jurisdiction shall apply. The UN Convention on Contracts for the International Sale of Goods shall not apply.
- **13 UNITED STATES GOVERNMENT RESTRICTED RIGHTS**. The Software Program has been developed entirely at private expense. Rights of the United States Government to use the Software Program are as set forth in this Software License Agreement and as restricted in DFARS 252.227-7014 and in similar FAR provisions (or any equivalent agency regulation or contract clause).
- **14 CONSENT TO USE OF DATA**. You agree that Lexmark, its affiliates, and agents may collect and use information you provide in relation to support services performed with respect to the Software Program and requested by you. Lexmark agrees not to use this information in a form that personally identifies you except to the extent necessary to provide such services.
- **15 EXPORT RESTRICTIONS**. You may not (a) acquire, ship, transfer, or reexport, directly or indirectly, the Software Program or any direct product therefrom, in violation of any applicable export laws or (b) permit the Software Program to be used for any purpose prohibited by such export laws, including, without limitation, nuclear, chemical, or biological weapons proliferation.
- **16 CAPACITY AND AUTHORITY TO CONTRACT**. You represent that you are of the legal age of majority in the place you sign this Software License Agreement and, if applicable, you are duly authorized by your employer or principal to enter into this contract.
- **17 ENTIRE AGREEMENT**. This Software License Agreement (including any addendum or amendment to this Software License Agreement that is included with the Software Program) is the entire agreement between you and Lexmark relating to the Software Program. Except as otherwise provided for herein, these terms and conditions supersede all prior or contemporaneous oral or written communications, proposals, and representations with respect to the Software Program or any other subject matter covered by this Software License Agreement (except to the extent such extraneous terms do not conflict with the terms of this Software License Agreement, any other written agreement signed by you and Lexmark relating to your Use of the Software Program). To the extent any Lexmark policies or programs for support services conflict with the terms of this Software License Agreement, the terms of this Software License Agreement shall control.

# <span id="page-35-0"></span>**Index**

## **A**

Anwendungskonfigurationseinstell ungen aufrufen [6](#page-5-0) exportieren [17](#page-16-0) importieren [17](#page-16-0) mit MarkVision Professional exportieren [18](#page-17-0) mit MarkVision Professional importieren [18](#page-17-0) Anzeigesymbole ändern [6](#page-5-0)

## **D**

Deskriptordatei abrufen [7](#page-6-0) installieren [7](#page-6-0) Domänensuchreihenfolge angeben [16](#page-15-0)

## **E**

Einrichtung des Adressbuchs LDAP konfigurieren [16](#page-15-0) Exportieren Anwendungskonfigurationseinst ellungen [17](#page-16-0) Anwendungskonfigurationseinst ellungen (MarkVision Professional) [18](#page-17-0)

## **G**

Geräteanmeldeinformationen LDAP konfigurieren [16](#page-15-0)

## **H**

Host-ID lokal (Einzellizenz) [8](#page-7-0) Netzwerk [9](#page-8-0)

#### **I**

Importieren Anwendungskonfigurationseinst ellungen [17](#page-16-0) Anwendungskonfigurationseinst ellungen (MarkVision Professional) [18](#page-17-0)

Installieren Deskriptordatei [7](#page-6-0)

#### **K**

Konfigurieren FTP-Ziel [12](#page-11-0) Netzwerkordner als Ziel [12](#page-11-0) Zieleinstellungen [12](#page-11-0)

### **L**

LDAP konfigurieren [16](#page-15-0) Lexmark License Server installieren [9](#page-8-0) Lizenzdateien lokal (Einzellizenz) [8](#page-7-0) Netzwerk [9](#page-8-0) Lizenzieren Einzellizenz [9](#page-8-0) lokal [9](#page-8-0) Netzwerk [10](#page-9-0)

#### **M**

MarkVision Professional Deskriptordatei installieren [7](#page-6-0) verwenden [8](#page-7-0)

#### **N**

Novell Networks [22](#page-21-0)

#### **P**

Problembehebung Anwendung ist nicht lizenziert [22](#page-21-0) Anwendungsfehler [19](#page-18-0) Anwendungssymbol fehlt [19](#page-18-0) Drucker kann nicht an ausgewähltes Ziel scannen [21](#page-20-0) Konfigurationsdateien können nicht exportiert oder importiert werden [23](#page-22-0) Netzwerkziel funktioniert nicht mehr oder ist ungültig [20](#page-19-0) Novell Networks [22](#page-21-0)

#### **R**

Rechtshinweise [2](#page-1-0)

## **S**

Startbildschirm (Symbole) ändern [6](#page-5-0) Symbole ändern [6](#page-5-0)

### **Z**

Ziel bearbeiten [11](#page-10-0) hinzufügen [11](#page-10-0) löschen [11](#page-10-0) Zieleinstellungen Datei [15](#page-14-0) Name [12](#page-11-0) Scaneinstellungen [13](#page-12-0) Speicherort [12](#page-11-0) weitere Optionen [15](#page-14-0)